# **Инструкция пользователя модуля ЕФС «Кабинет методиста»**

## **Система «Кабинет методиста» состоит из нескольких функциональных разделов:**

- 1) «Пользователи»;
- 2) «Задачи»;
- 3) «Библиотека»;
- 4) «Индивидуальный образовательный маршрут» (ИОМ)
- 5) «Задания».

Каждый раздел системы имеет свой набор функций и возможностей. Доступ к разделам системы и к его функционалу может отличаться в зависимости от роли пользователя в системе.

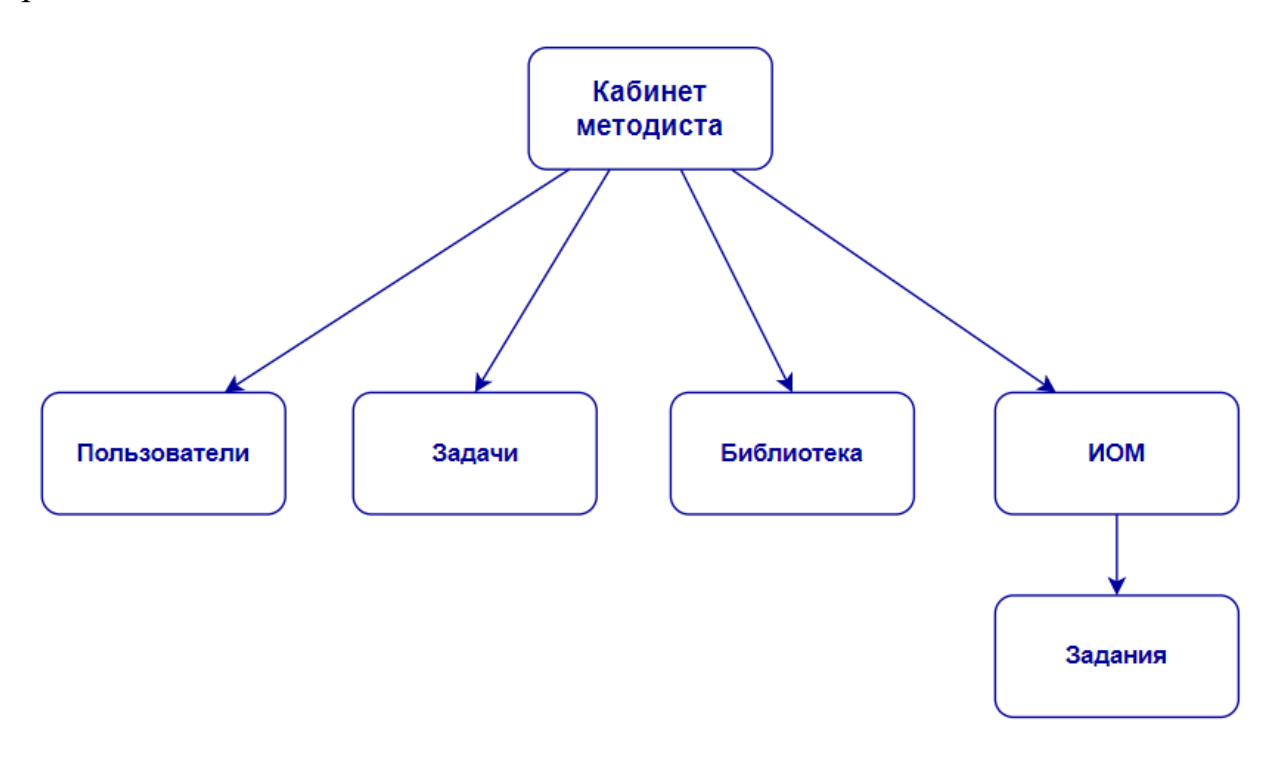

## **Раздел «Пользователи»**

Раздел «Пользователи» позволяет регистрировать новых пользователей, просматривать персональные данные пользователей, удалять ненужные аккаунты.

## **Роли пользователей в системе «Кабинет методиста»:**

- 1. Администратор;
- 2. Федеральный методист;
- 3. Региональный методист;
- 4. Учитель.

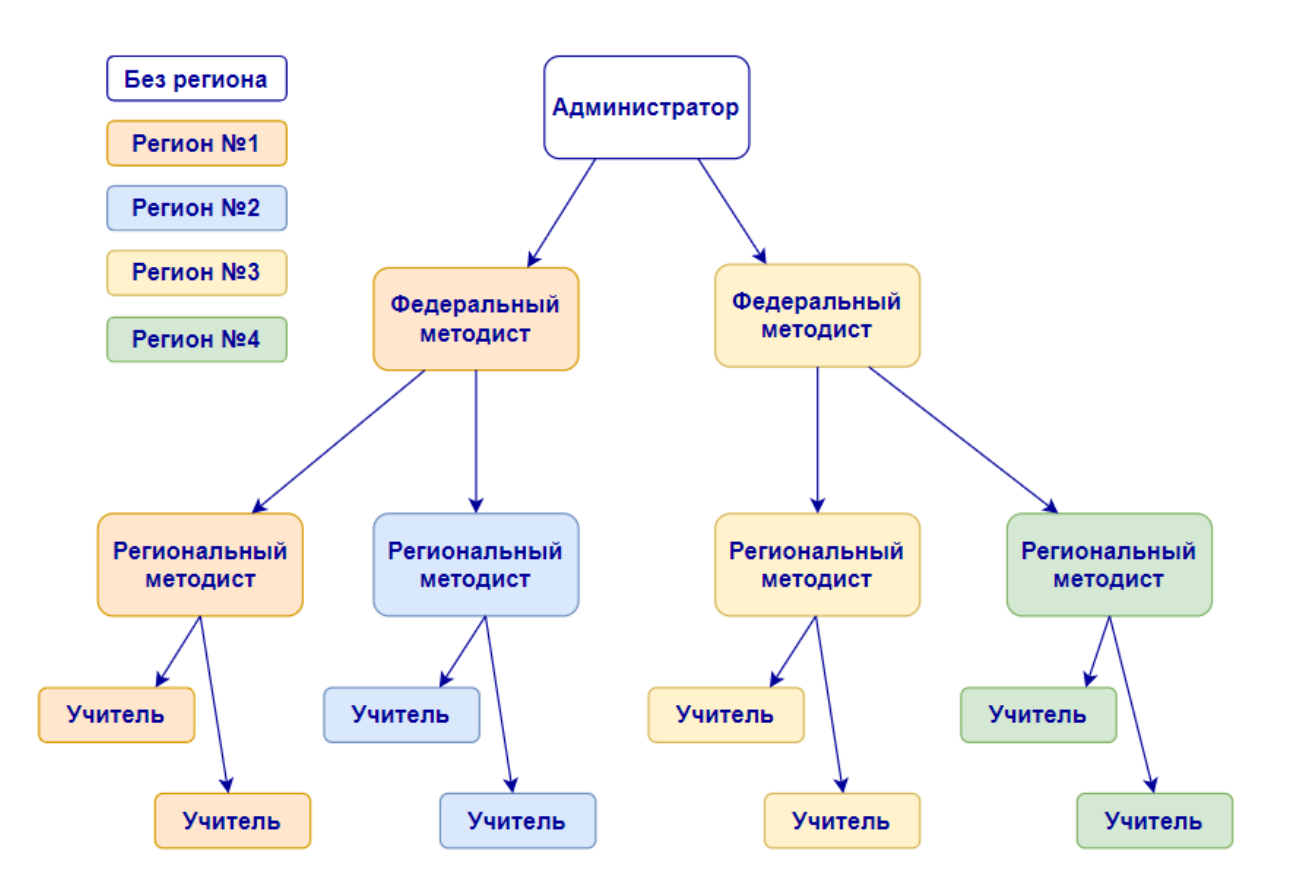

**Администратор** необходим для регистрации Федеральных методистов в системе (может регистрировать любого пользователя).

Ему доступен весь функционал системы, может просматривать всех пользователей системы.

**Федеральный методист** регистрирует Региональных методистов в системе, наполняет контентом подразделы раздела «Библиотека», может ставить задачи, просматривать разработанные ИОМ Учителям. Федеральный методист может курировать Регионального методиста из любого региона. Ему доступен просмотр пользователей созданной им структуры (см. схему выше). Информация пользователей других Федеральных методистов ему недоступна.

**Региональный методист** регистрирует Учителей в системе, наполняет контентом подразделы раздела «Библиотека», ставит задачи, создает задания для ИОМ и составляет ИОМ Учителю. Региональный методист может регистрировать учителей только своего региона (см. схему выше), просмотр и работа в кабинете методиста возможна только с зарегистрированными им Учителями.

**Учитель** может наполнять контентом «Библиотеку», ставить задачи, работать с разработанным для него ИОМ.

Доступ к разделу пользователей имеют роли: Администратор, Федеральный методист, Региональный методист.

## **Регистрация пользователей**.

Регистрация нового пользователя происходит в разделе «Пользователи». Это происходит в 2 этапа:

- 1) **Первый этап** включает в себя: создание аккаунта для пользователя (ввод имени, назначения логина пользователя - email, выбор роли и региона, куратора;
- 2) **Второй этап** включает в себя: авторизацию в системе, заполнение ПДН пользователя и принятия пользовательских соглашений. Если пользователь не принял пользовательские соглашения, то функционал системы ему недоступен.

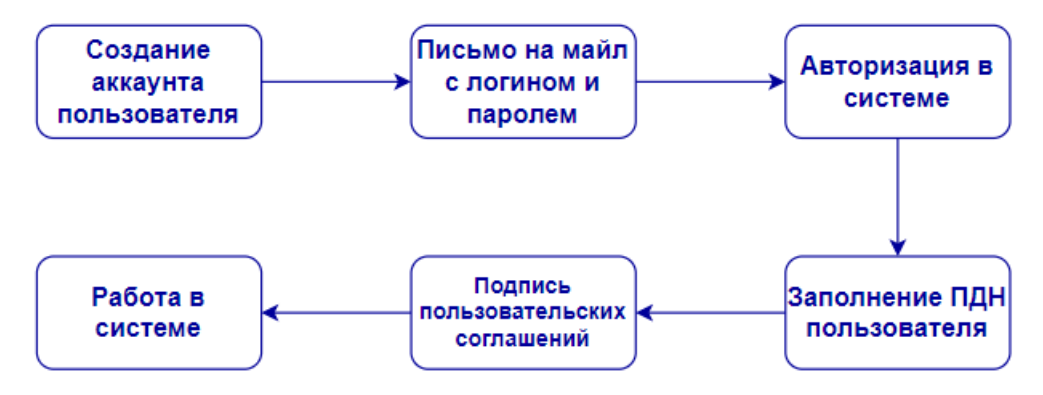

## **Пошаговая инструкция регистрации пользователя (Первый этап - создание аккаунта пользователя)**

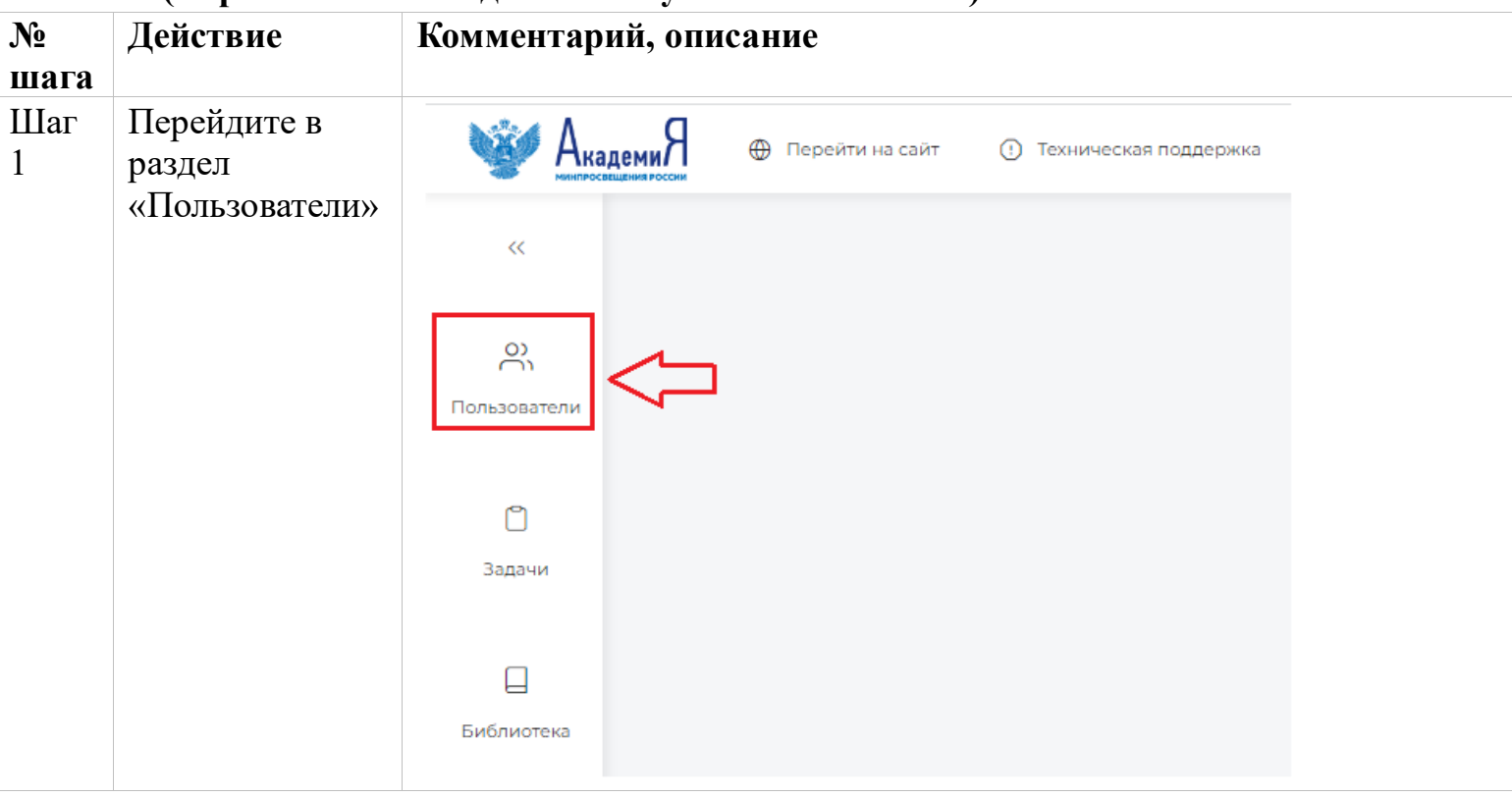

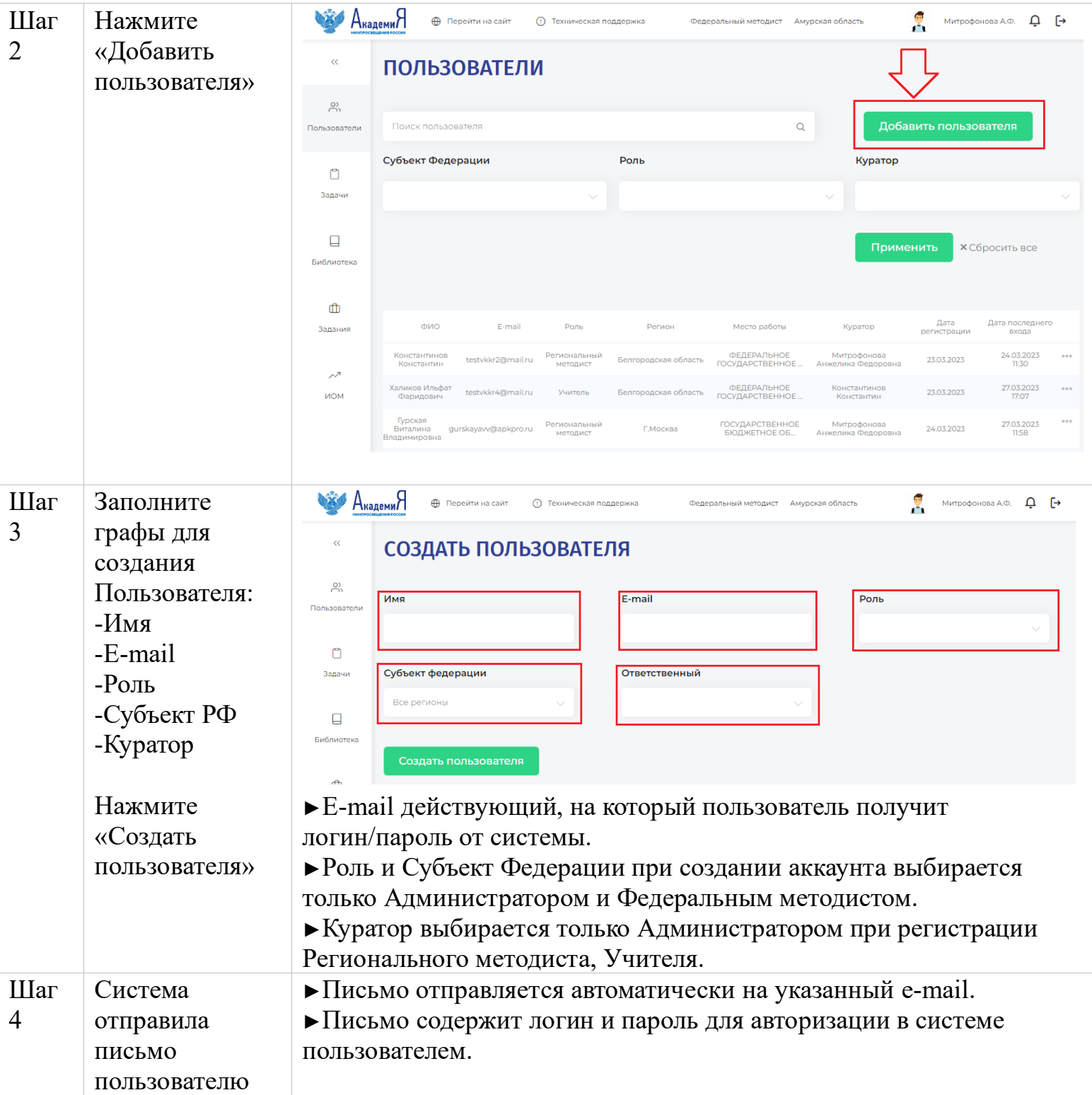

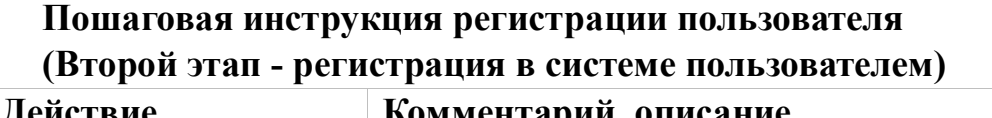

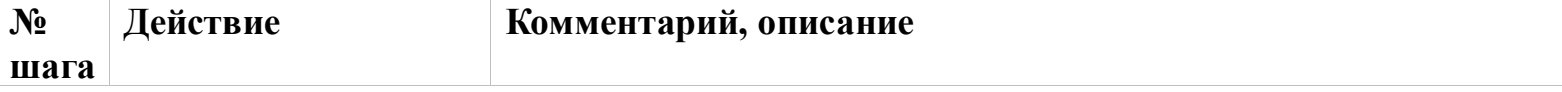

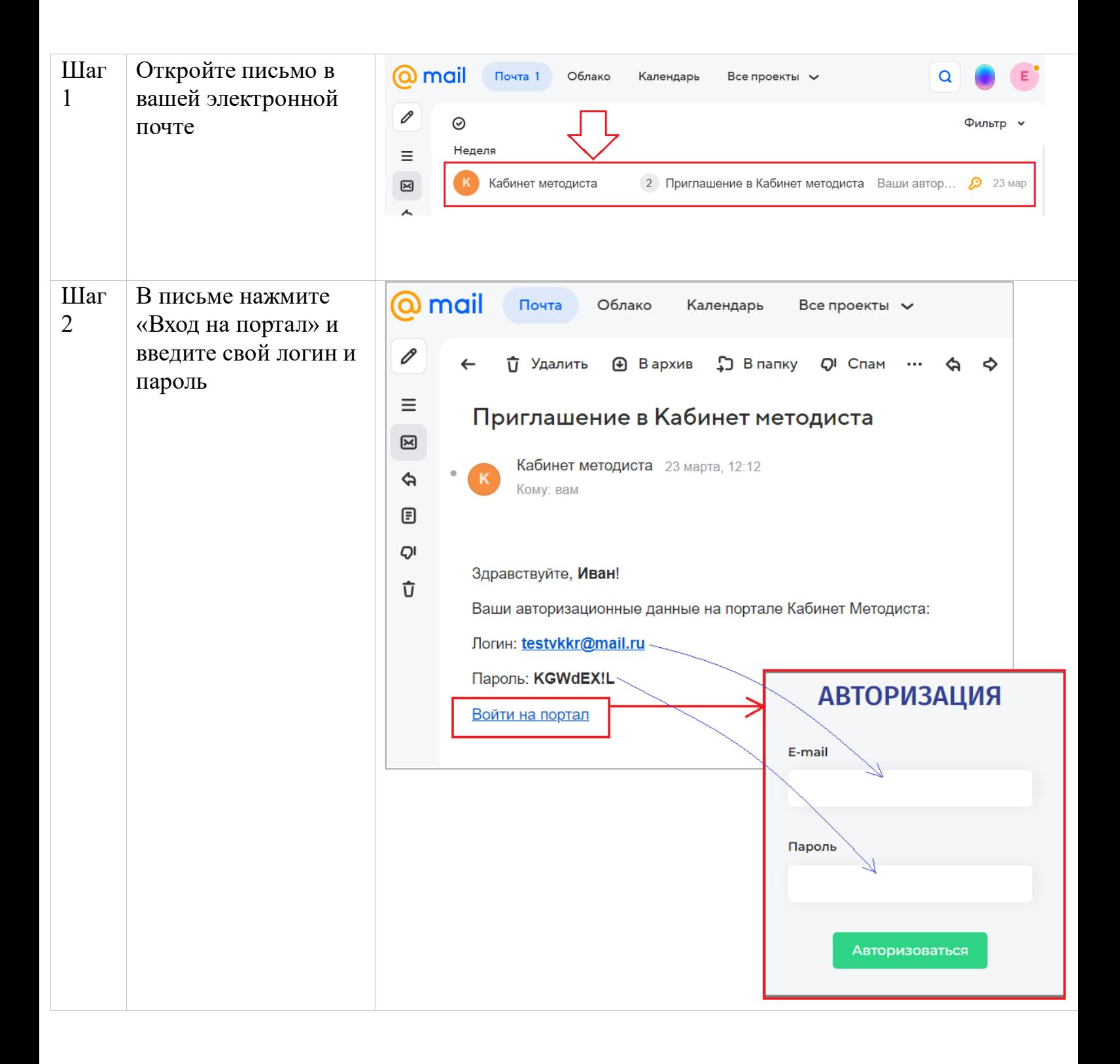

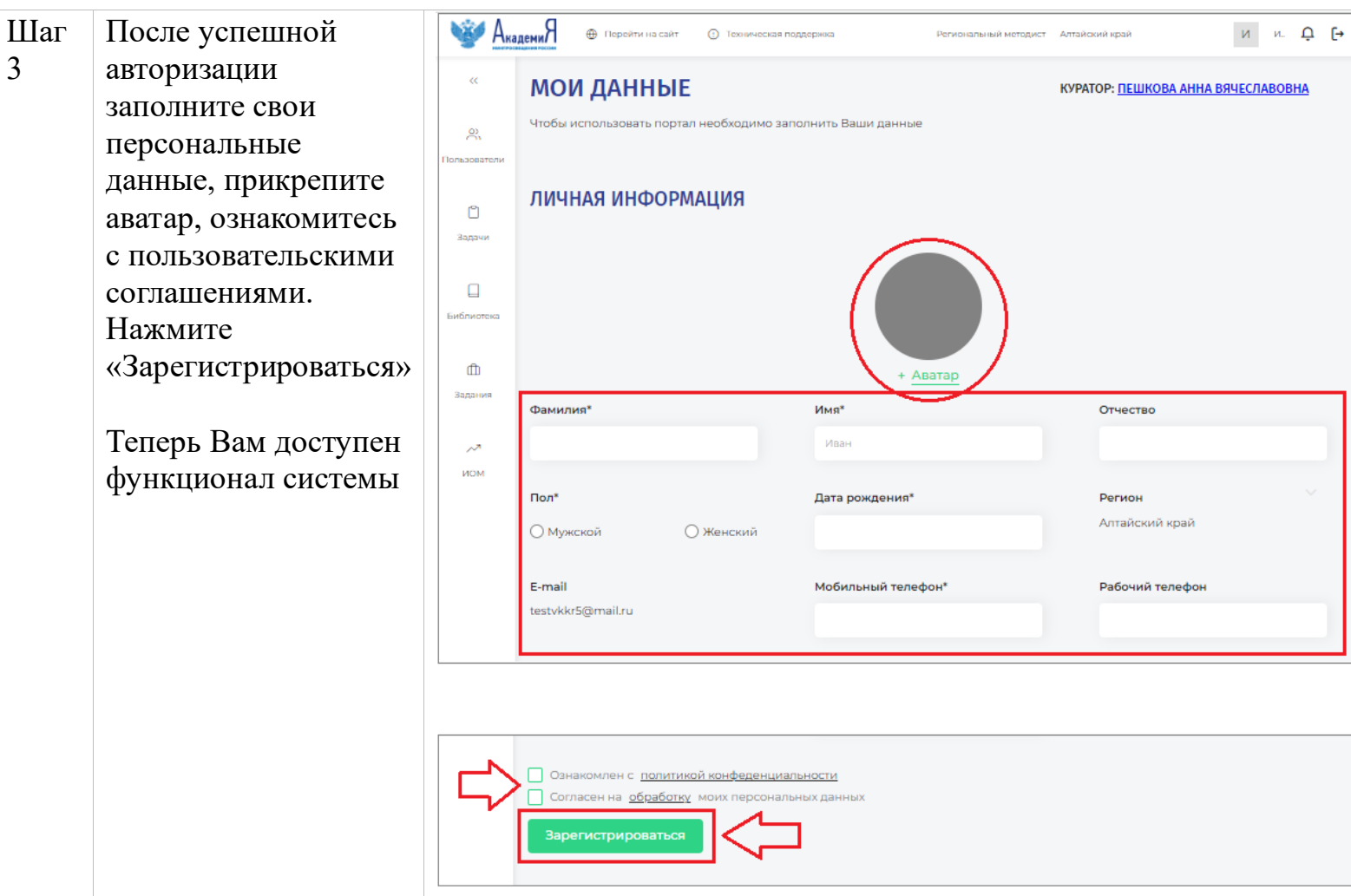

# **Раздел «Задачи»**

Раздел «Задачи» в системе «Кабинет методиста» позволяет выстраивать коммуникацию между пользователями системы. Задача, которую ставит пользователь может быть любого характера: техническая, организационная, образовательная, например:

1) Зарегистрировать 10 учителей в системе;

2) Провести опрос и сбор замечаний работы в системе.

**Кто кому может ставить задачи в системе**:

►Администратор → Федеральному методисту → Региональному методисту → Учителю;

 $\blacktriangleright$  Федеральный методист  $\rightarrow$  Администратору  $\rightarrow$  Региональному методисту

 $\blacktriangleright$  Региональный методист  $\rightarrow$  Федеральному методисту  $\rightarrow$  Учителю

 $\blacktriangleright$  Учитель  $\rightarrow$  Региональному методисту

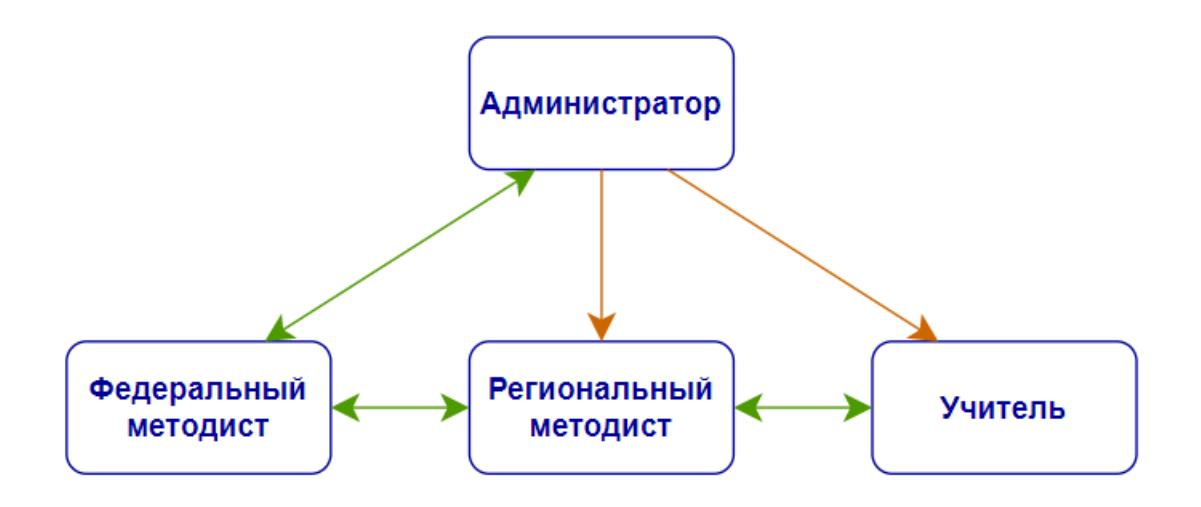

## **Задачи могут иметь разный статус:**

**«Создана»** - новая задача, которая была поставлена пользователю;

**«Выполнена»** - статус говорит о готовности задачи. Статус устанавливает исполнитель;

**«Закрыта»** - статус говорит об успешном выполнении задачи. Статус устанавливает автор;

**«Требуется доработка»** - статус говорит о необходимости проведения дополнительных работ. Статус устанавливает автор задачи.

## **При работе с задачами система оповещает пользователя электронными письмами при каждом изменении статуса задачи:**

создании, выполнении, закрытии, необходимости доработки.

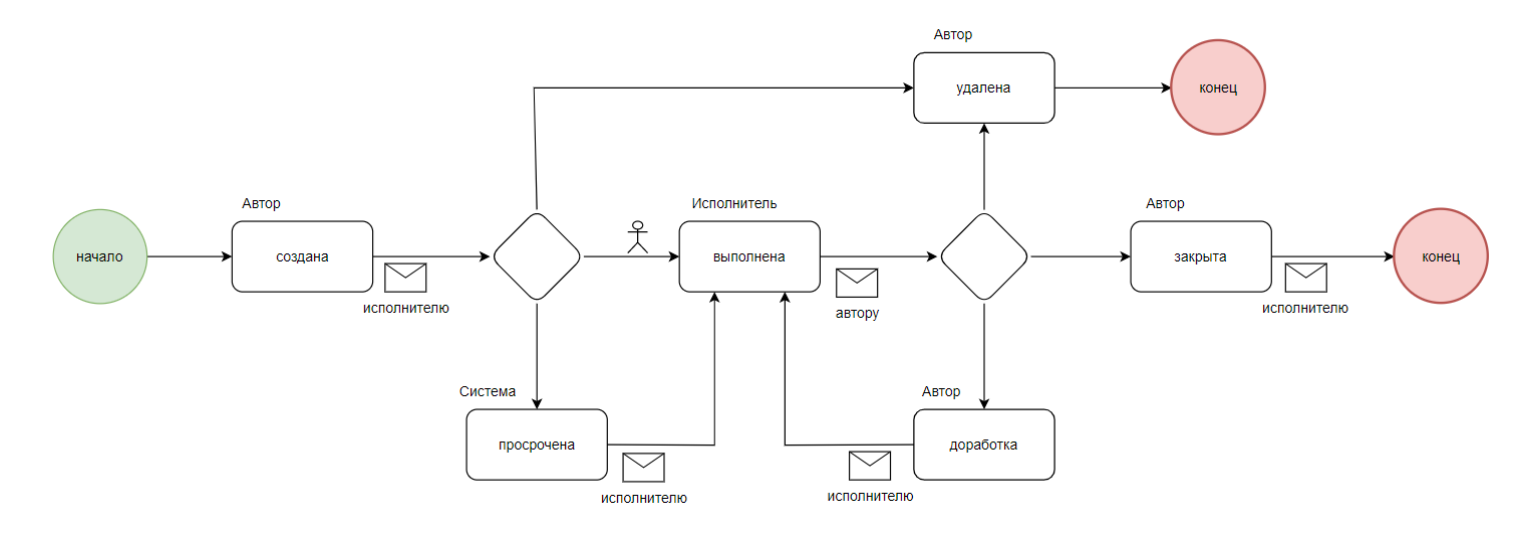

## **В состав задачи входит:**

- ►Исполнитель задачи;
- ►Дата выполнения задачи;
- ►Описание задачи;
- ►Ссылка на источник в сети Интернет;
- ►Файл.

# **Пошаговая инструкция постановки задачи:**

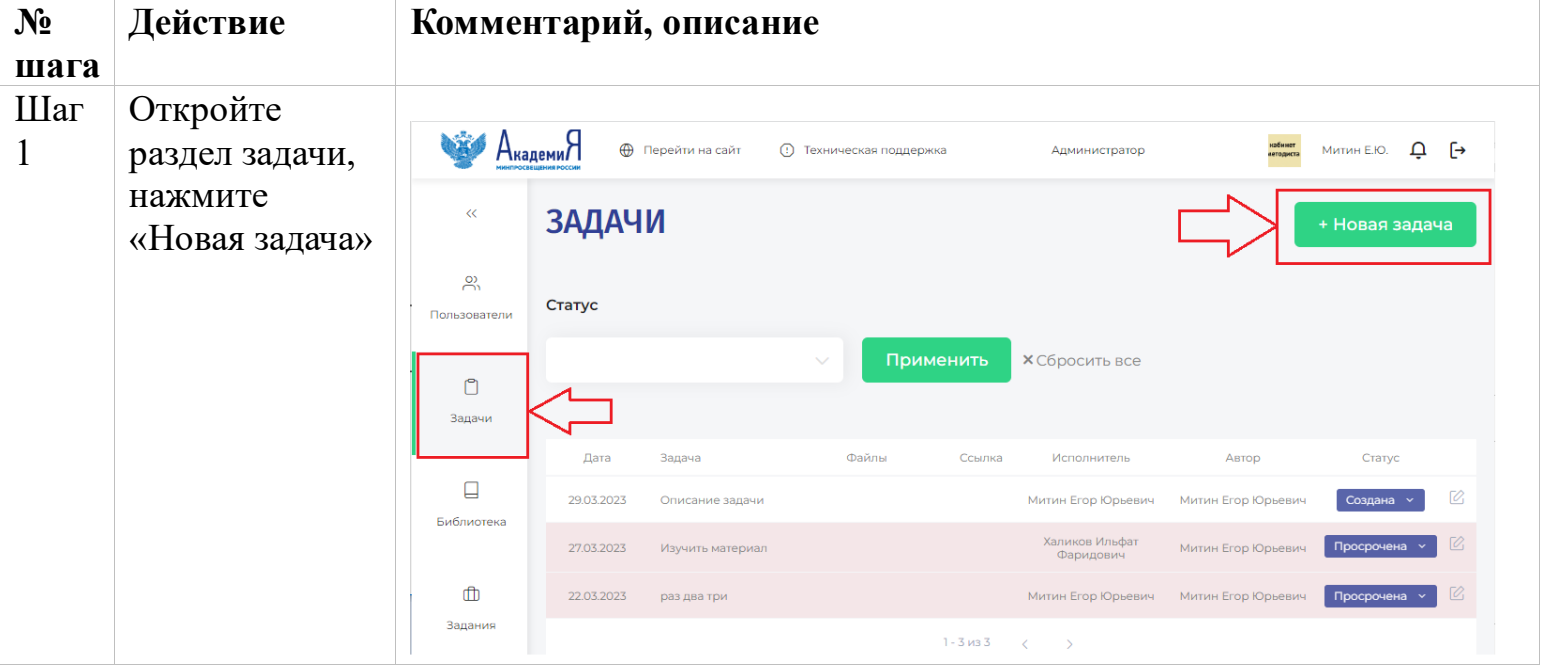

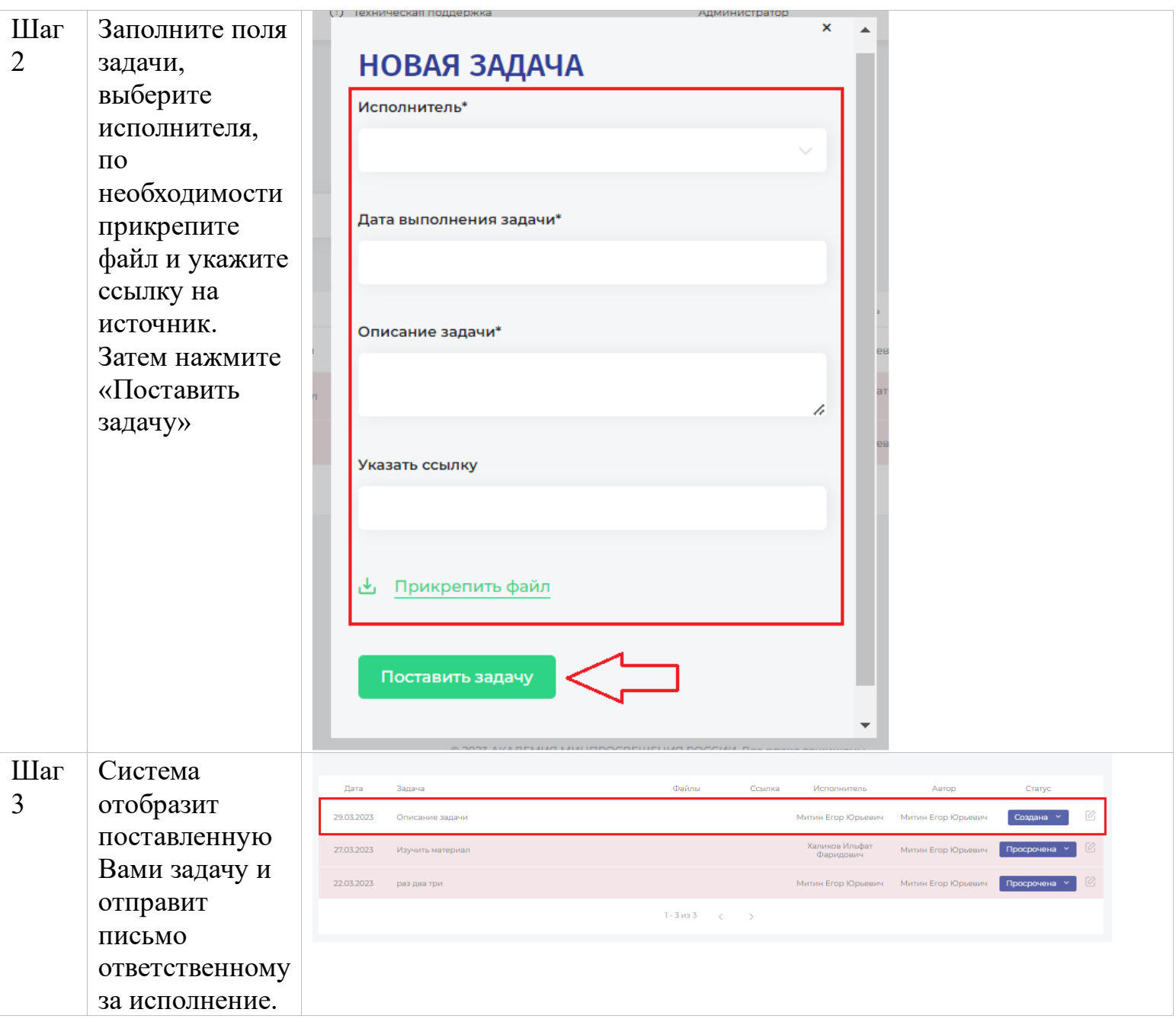

## **Пошаговая инструкция постановки задачи из раздела «Библиотека»:**

Система «Кабинет методиста» позволяет поставить задачу по конкретному загруженному контенту в разделе «Библиотека».

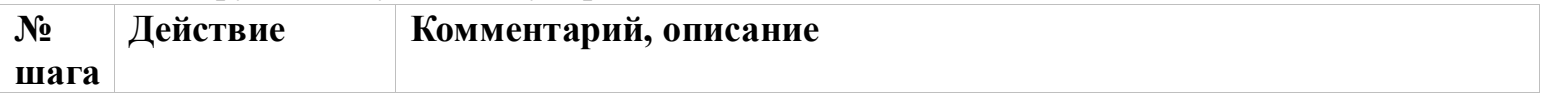

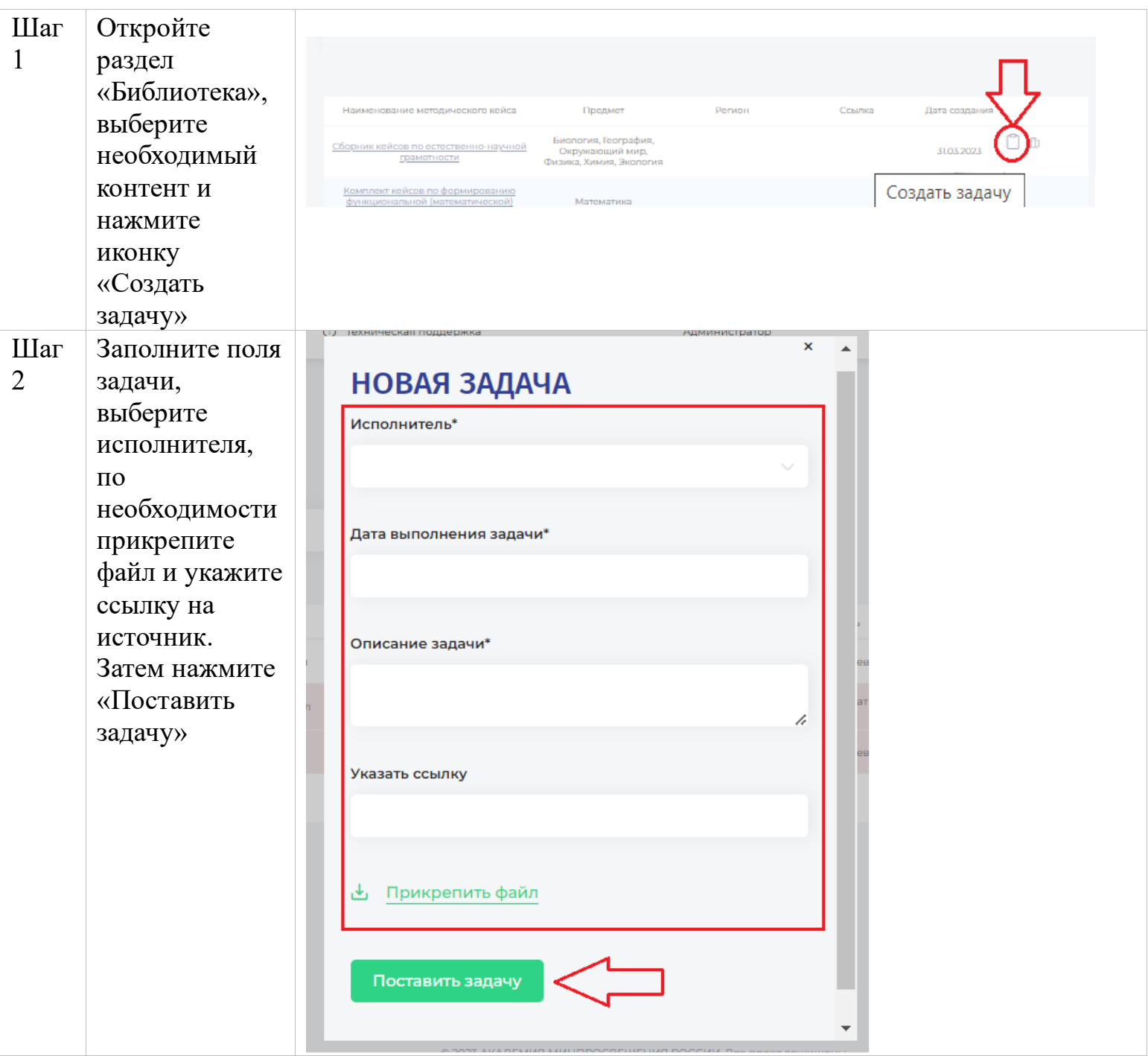

# **Раздел «Библиотека».**

 Раздел библиотека необходим для размещения контента, на основания которого создаются задания ИОМ. Контент может загружать пользователь от любой роли (Федеральный методист, Региональный методист, Учитель).

# **Раздел «Библиотека» состоит из нескольких тематических подразделов:**

► «Нормативные документы»;

- ► «Методические ресурсы»:
- «Методические кейсы»
- «Мероприятия»;
- ► «Образовательные ресурсы».

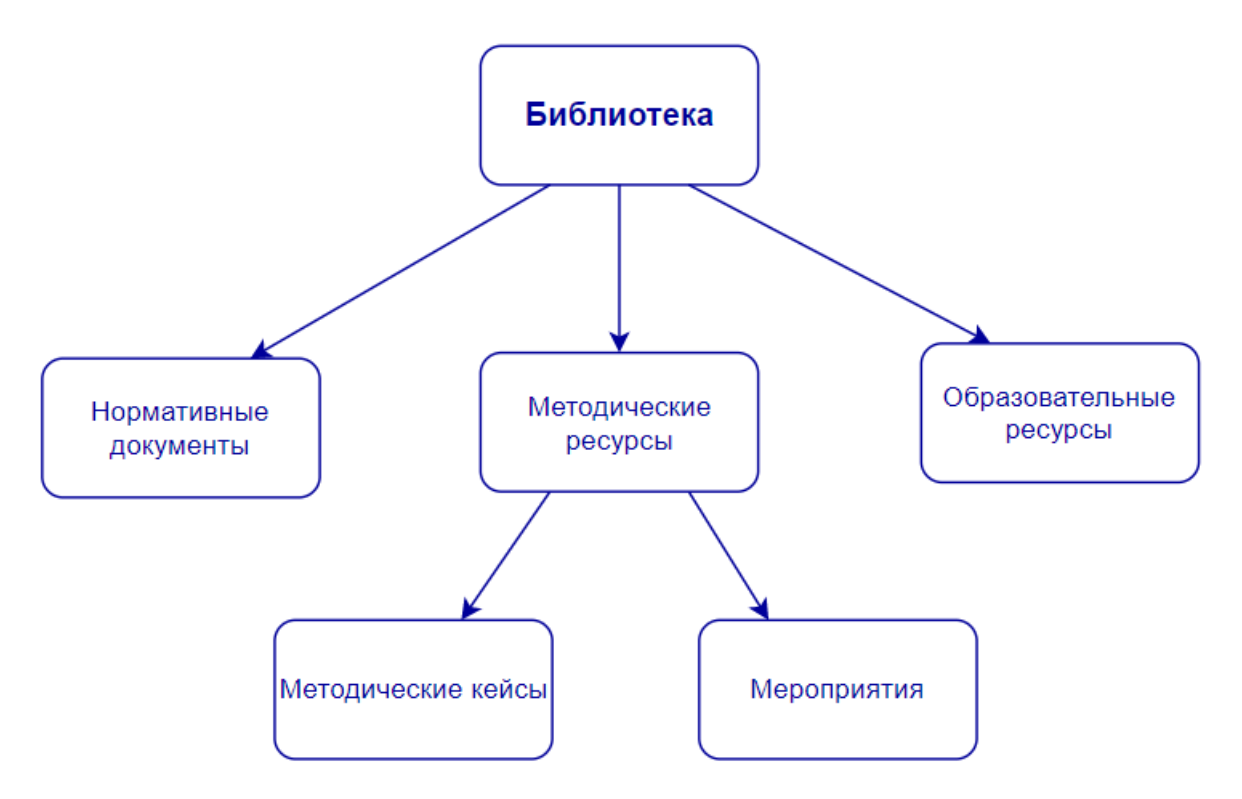

**Раздел «Нормативные документы»** - необходим для размещения нормативных документов в системе.

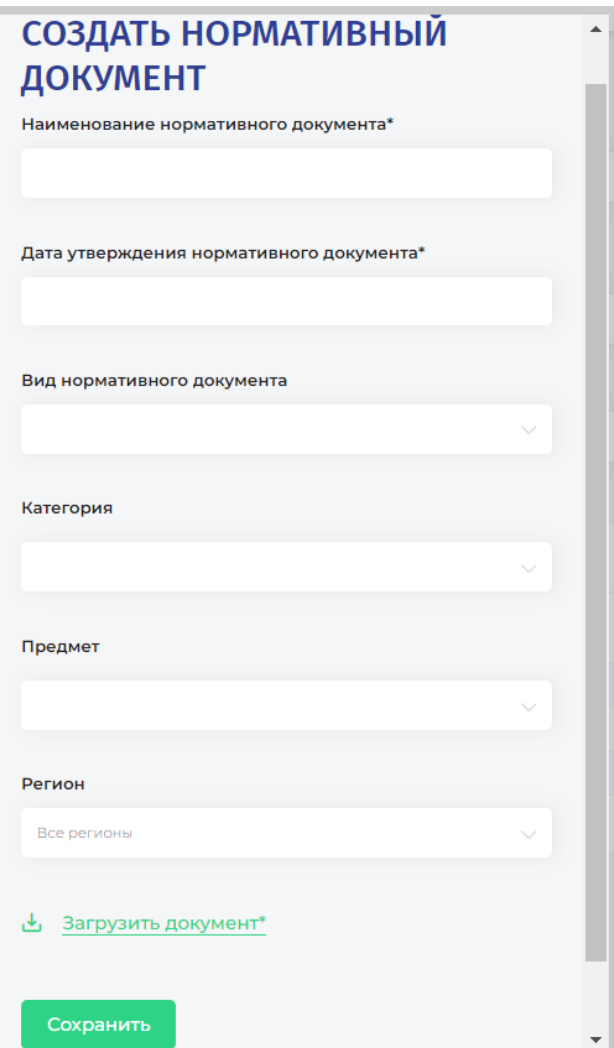

При создании нормативного документа необходимо заполнить поля:

► «Наименование нормативного документа» - вводится вручную пользователем (обязательно для заполнения).

► «Дата утверждения нормативного документа» - дата выбирается из календаря (обязательно для заполнения).

► «Вид нормативного документа» - выбирается из выпадающего списка (обязательно для заполнения).

► «Уровни общего образования»- выбирается из выпадающего списка. Если документ не относится ни к какому уровню общего образования, выбирать его не нужно (необязательно для заполнения).

► «Предмет» - выбирается из выпадающего списка (необязательно для заполнения).

► «Регион» - выбирается из выпадающего списка (необязательно для заполнения).

► «Загрузить документ» - можно загрузить сопутствующий документ любого формата (необязательно для заполнения).

#### **Действие Комментарий, описание**  $N_2$ **шага** Перейдите в **Академи**Я Шаг ⊕ Перейти на сайт  $\odot$ 1 раздел «Библиотека»  $\ll$ **БИБЛИОТЕКА** Нормативные документы  $\mathbb{R}$ Пользователи Методические ресурсы > Методические кейсы  $\circlearrowright$ > Мероприятия Задачи Образовательные ресурсы  $\Box$

## **Пошаговая инструкция добавления нормативного документа:**

Библиотека

Добавить документ

Шаг 2

Нажмите на

кнопку «Добавить документ»

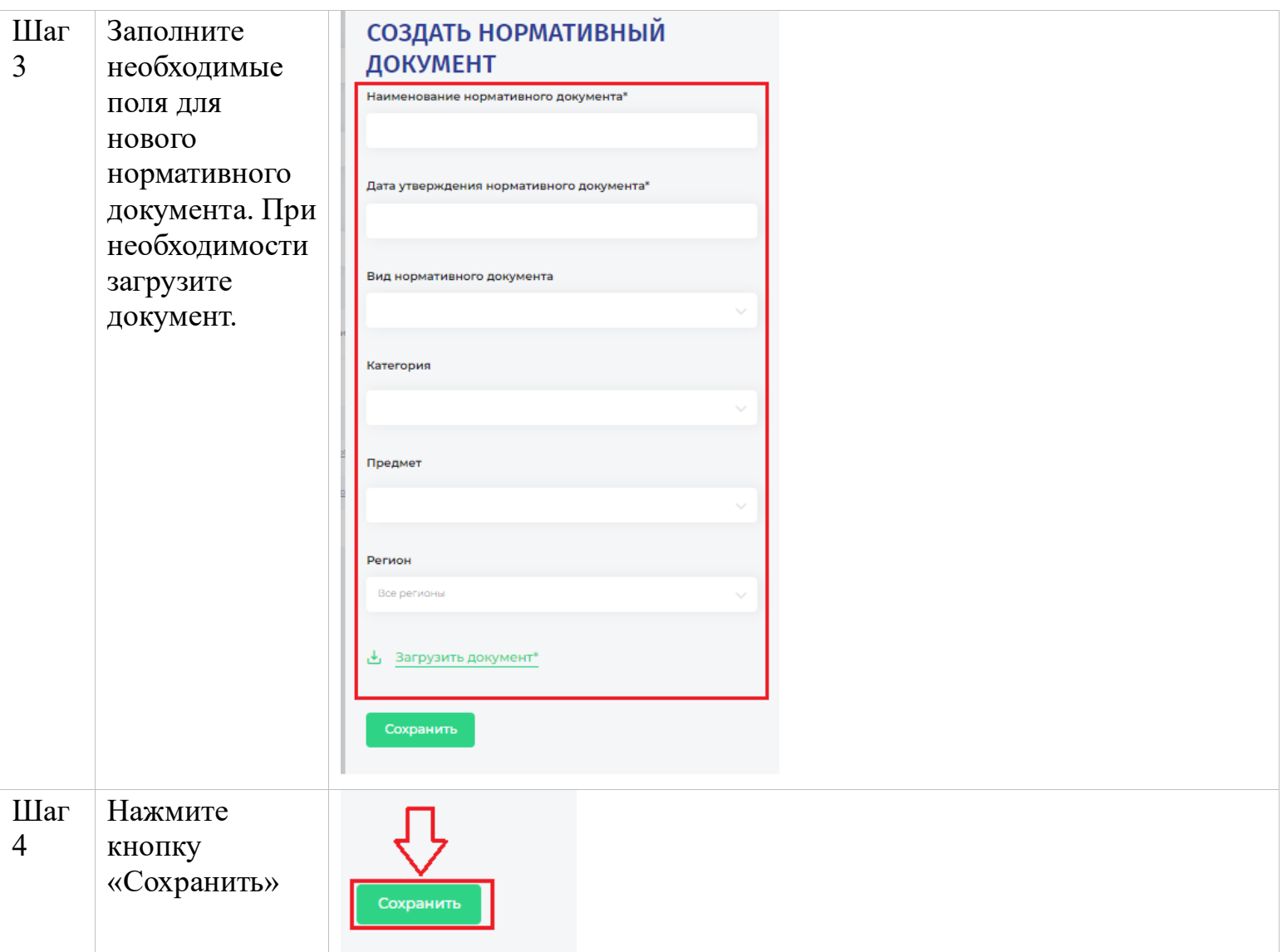

**Раздел «Методические ресурсы»** содержит в себе 2 подраздела – «Методические

кейсы» и «Мероприятия».

**Раздел «Методические кейсы»** - необходим для размещения методических кейсов.

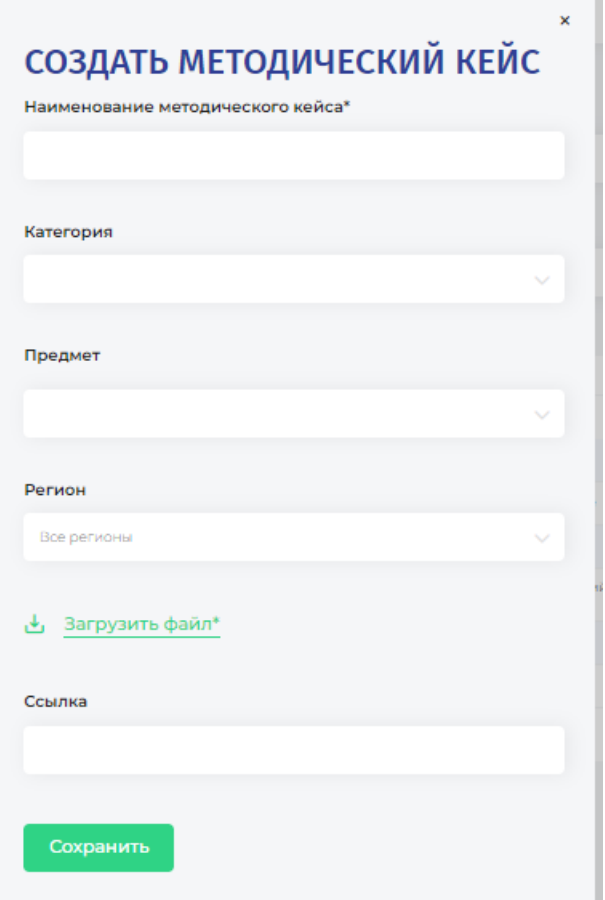

При создании методического кейса необходимо заполнить поля:

► «Наименование методического кейса» вводить вручную пользователем (обязательное поле для заполнения).

► «Уровни общего образования»- выбирается из выпадающего списка, если документ не относиться ни к какой категории, то выбирать не нужно (необязательно для заполнения).

► «Предмет» выбирается из выпадающего списка (необязательно для заполнения).

► «Регион» выбирается из выпадающего списка (необязательно для заполнения).

► «Загрузить файл» можно загрузить сопутствующий документ любого формата (необязательно для заполнения).

► «Ссылка» можно разместить ссылку на источник в сети Интернет или указать ссылку для скачивания материала с облачных носителей (необязательно для заполнения).

## **Пошаговая инструкция добавления методического кейса:**

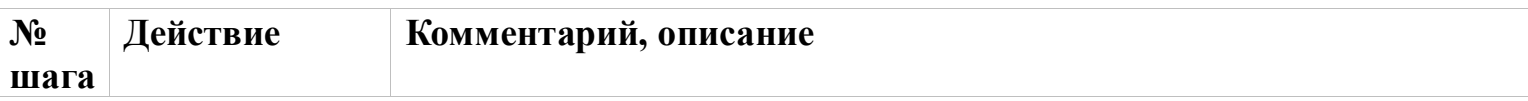

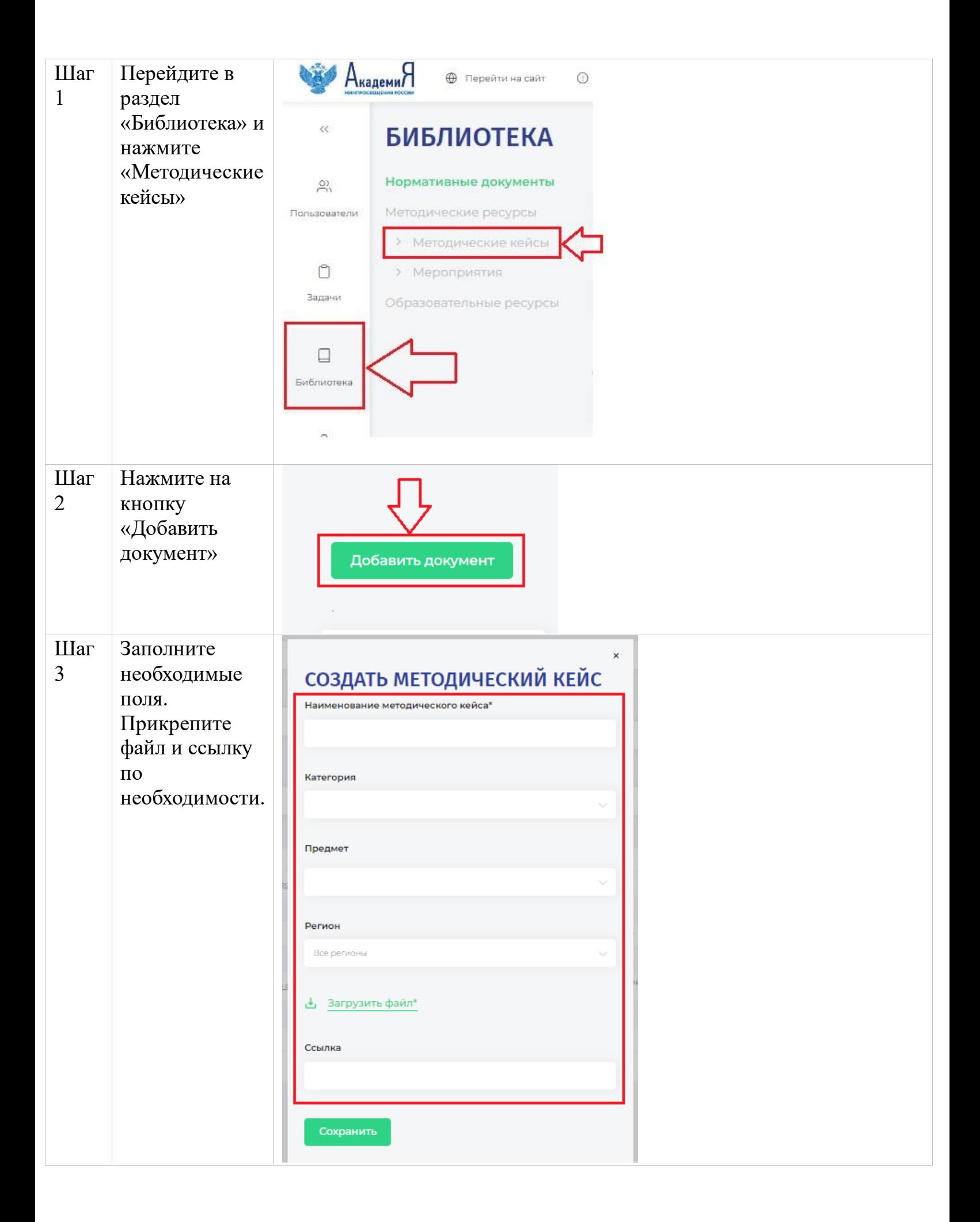

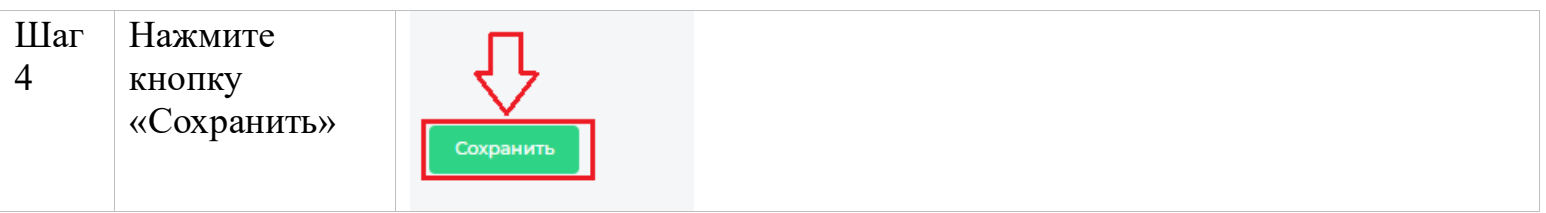

**Раздел «Мероприятия»** - необходим для создания мероприятий. Можно разместить мероприятия, которые запланированы или которые уже прошли.

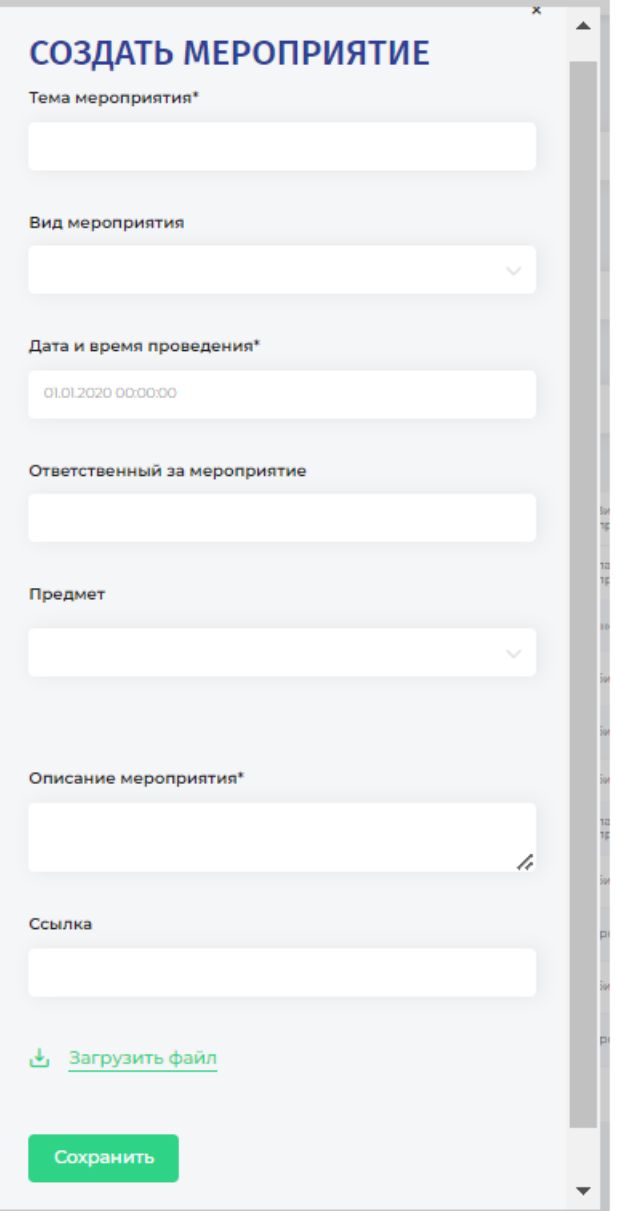

При создании мероприятия необходимо заполнить поля:

► «Наименование мероприятия» вводить вручную пользователем (обязательное поле для заполнения).

► «Вид мероприятия» выбирается из выпадающего списка пользователем (обязательное поле для заполнения).

► «Дата и время проведения» выбирается из календаря (обязательное поле для заполнения).

► «Ответственный за мероприятие» вводить вручную пользователем (необязательно для заполнения). Можно указать ФИО и должность ответственного.

► «Предмет» выбирается из выпадающего списка (необязательно для заполнения).

► «Описание мероприятия» вводить вручную пользователем (обязательно для заполнения).

► «Загрузить файл» можно загрузить сопутствующий документ любого формата (необязательно для заполнения).

► «Ссылка» можно разместить ссылку на источник в сети Интернет или указать ссылку для скачивания материала с облачных носителей (необязательно для заполнения).

## **Пошаговая инструкция добавления мероприятия:**

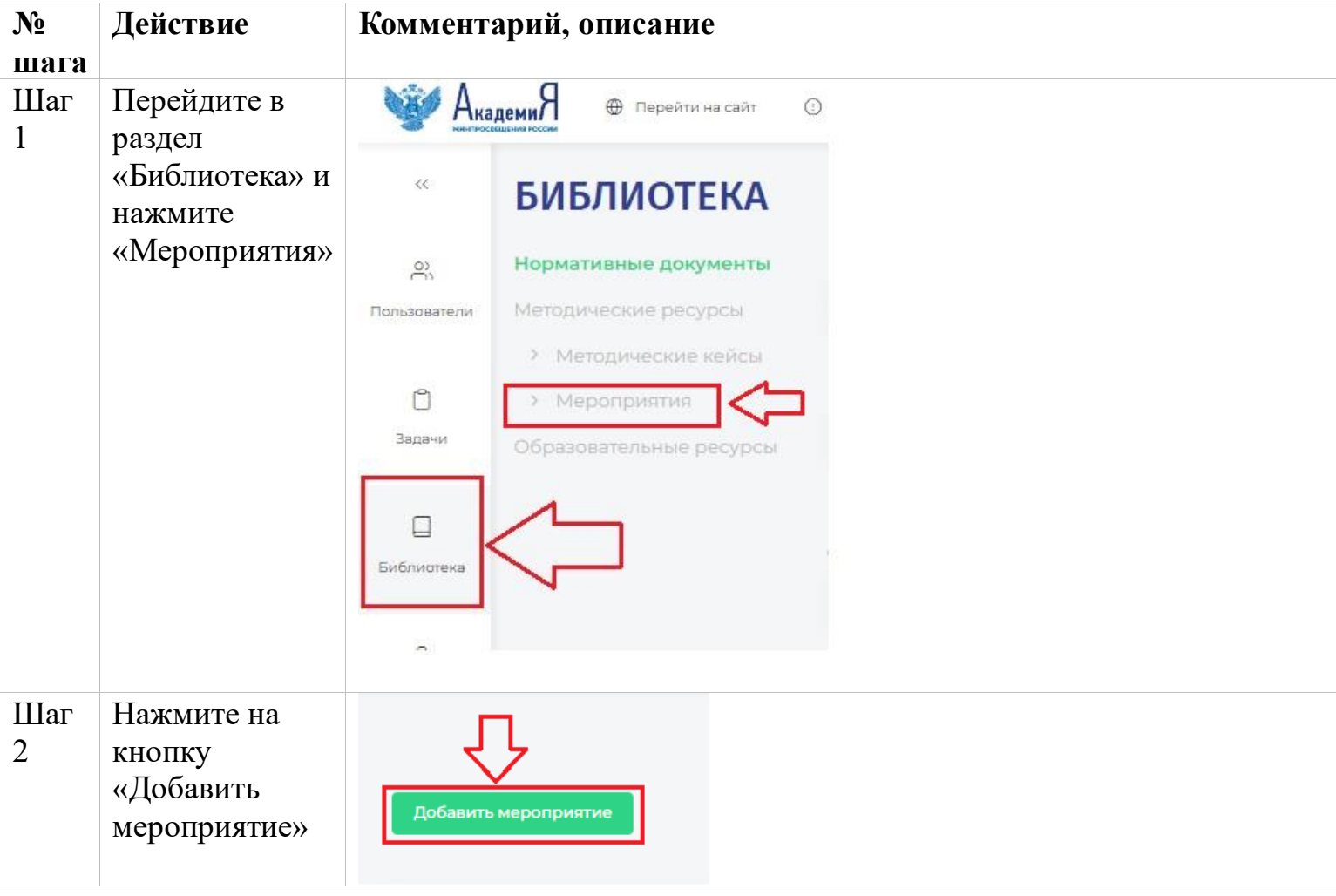

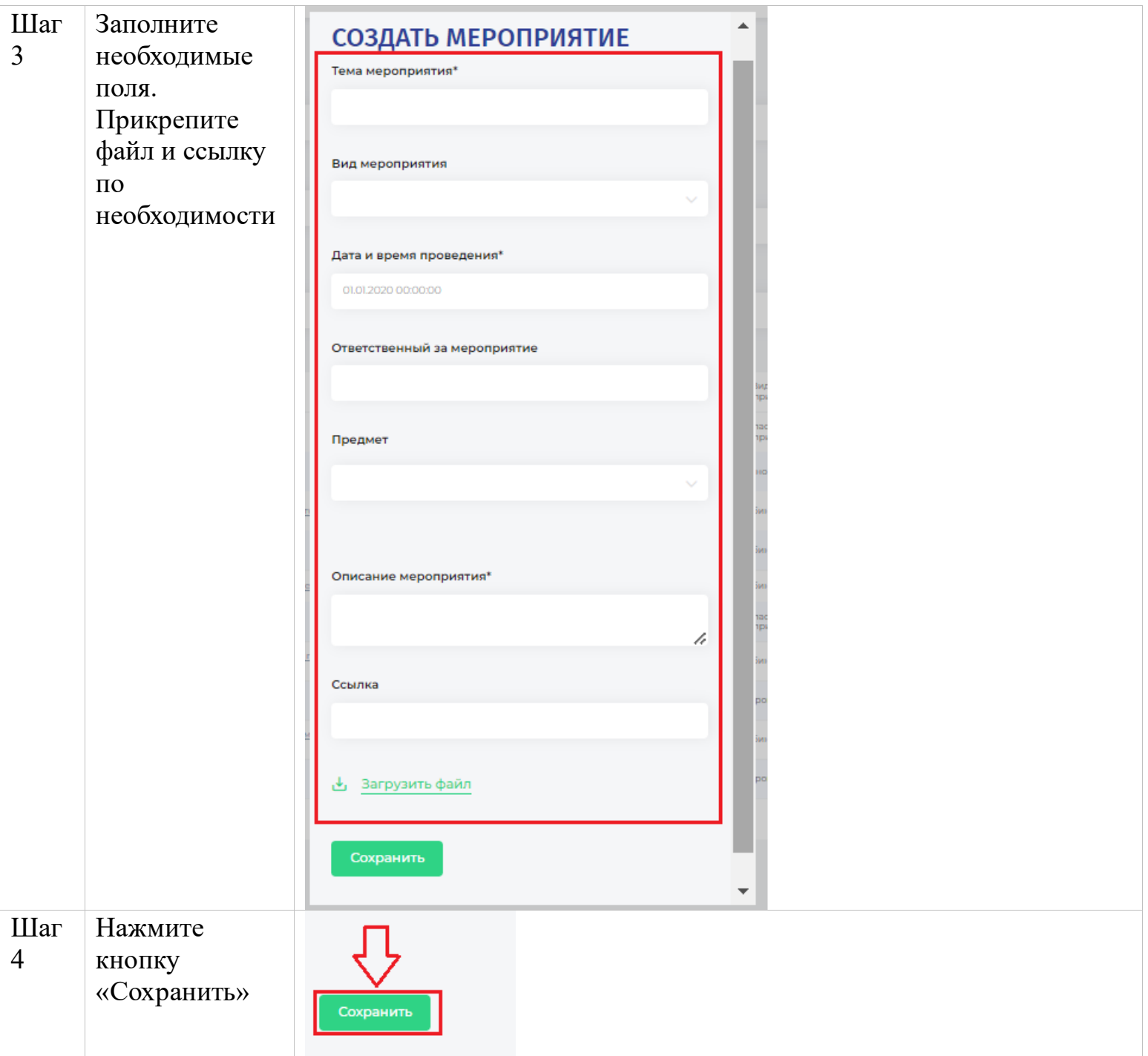

**Раздел «Образовательные ресурсы»** - необходим для размещения ссылки на образовательный ресурс в сети Интернет. Это может быть сайт образовательной организации, статья, видео и другие информационные источники.

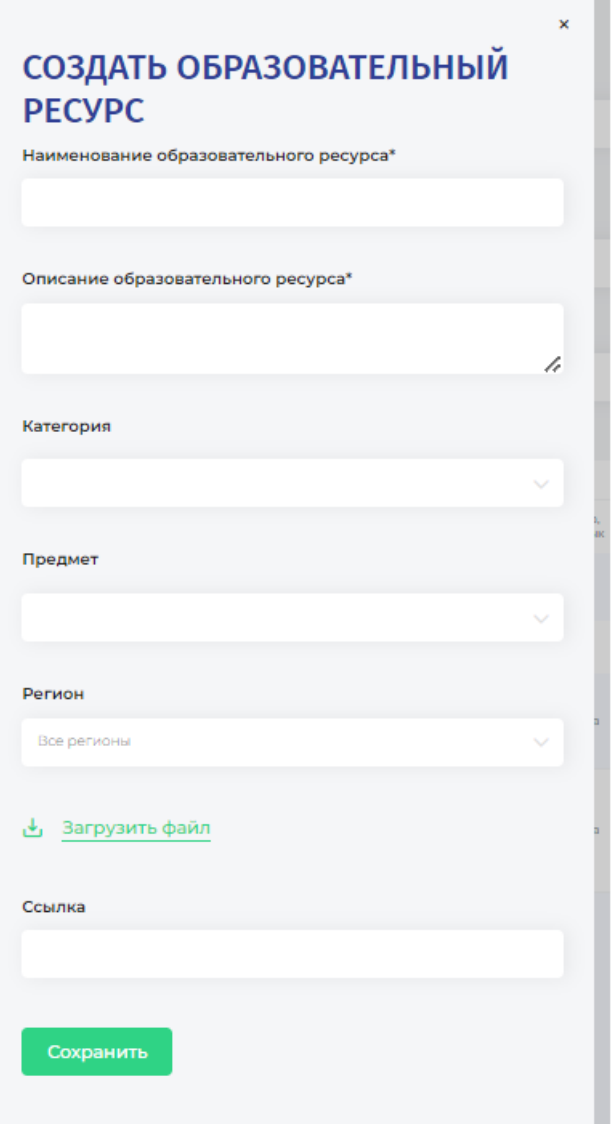

При создании образовательного ресурса необходимо заполнить поля:

► «Наименование образовательного ресурса» вводить вручную пользователем (обязательное поле для заполнения).

► «Описание образовательного ресурса» вводить вручную пользователем (обязательно для заполнения).

► «Уровни общего образования» выбирается из выпадающего списка, если документ не относится ни к какому уровню общего образования, то выбирать не нужно (необязательно для заполнения).

► «Предмет» выбирается из выпадающего списка (необязательно для заполнения).

► «Регион» выбирается из выпадающего списка (необязательно для заполнения).

► «Загрузить файл» можно загрузить сопутствующий документ любого формата (необязательно для заполнения).

► «Ссылка» можно разместить ссылку на источник в сети Интернет или указать ссылку для скачивания материала с облачных носителей (необязательно для заполнения).

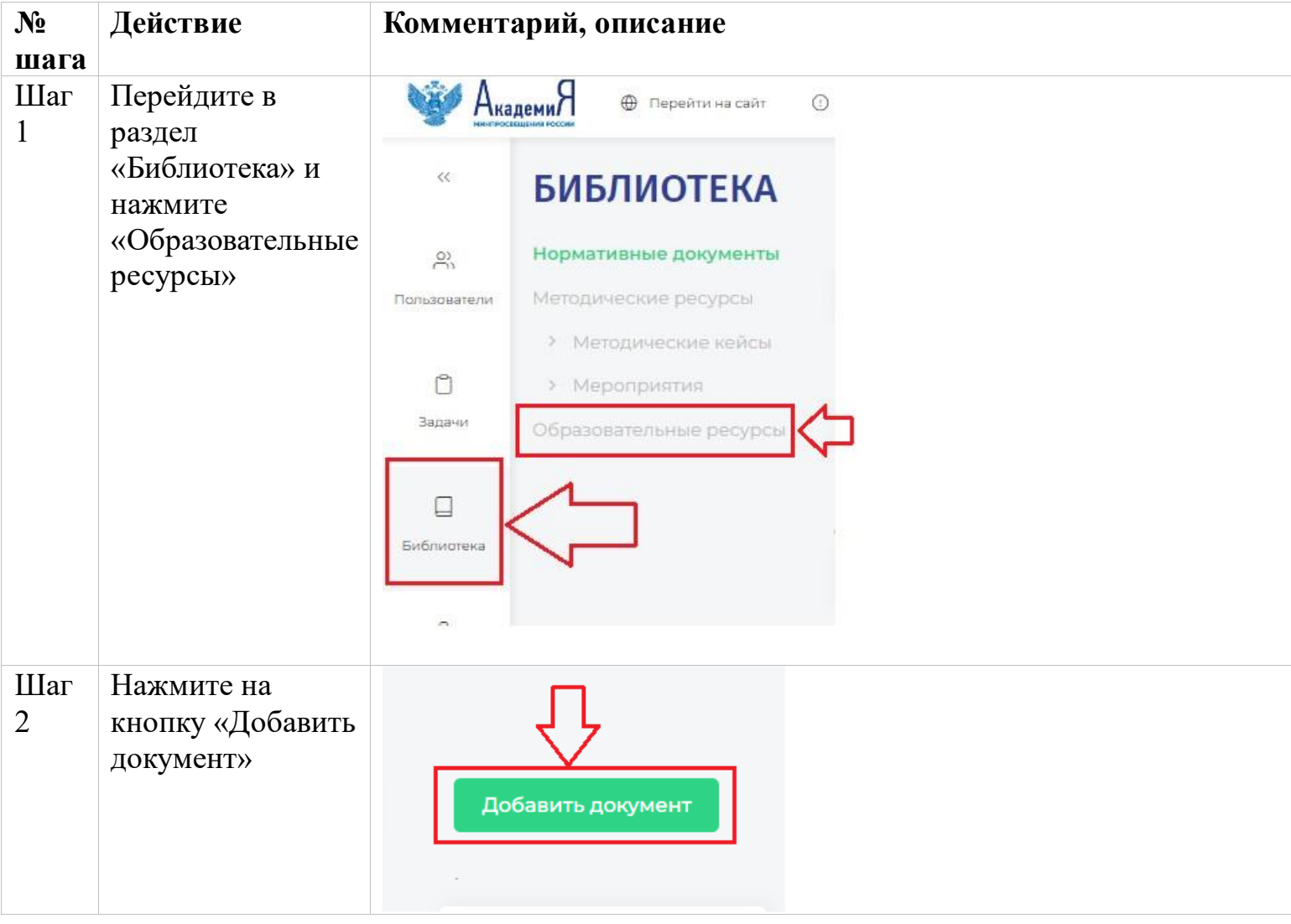

# **Пошаговая инструкция добавления образовательного ресурса:**

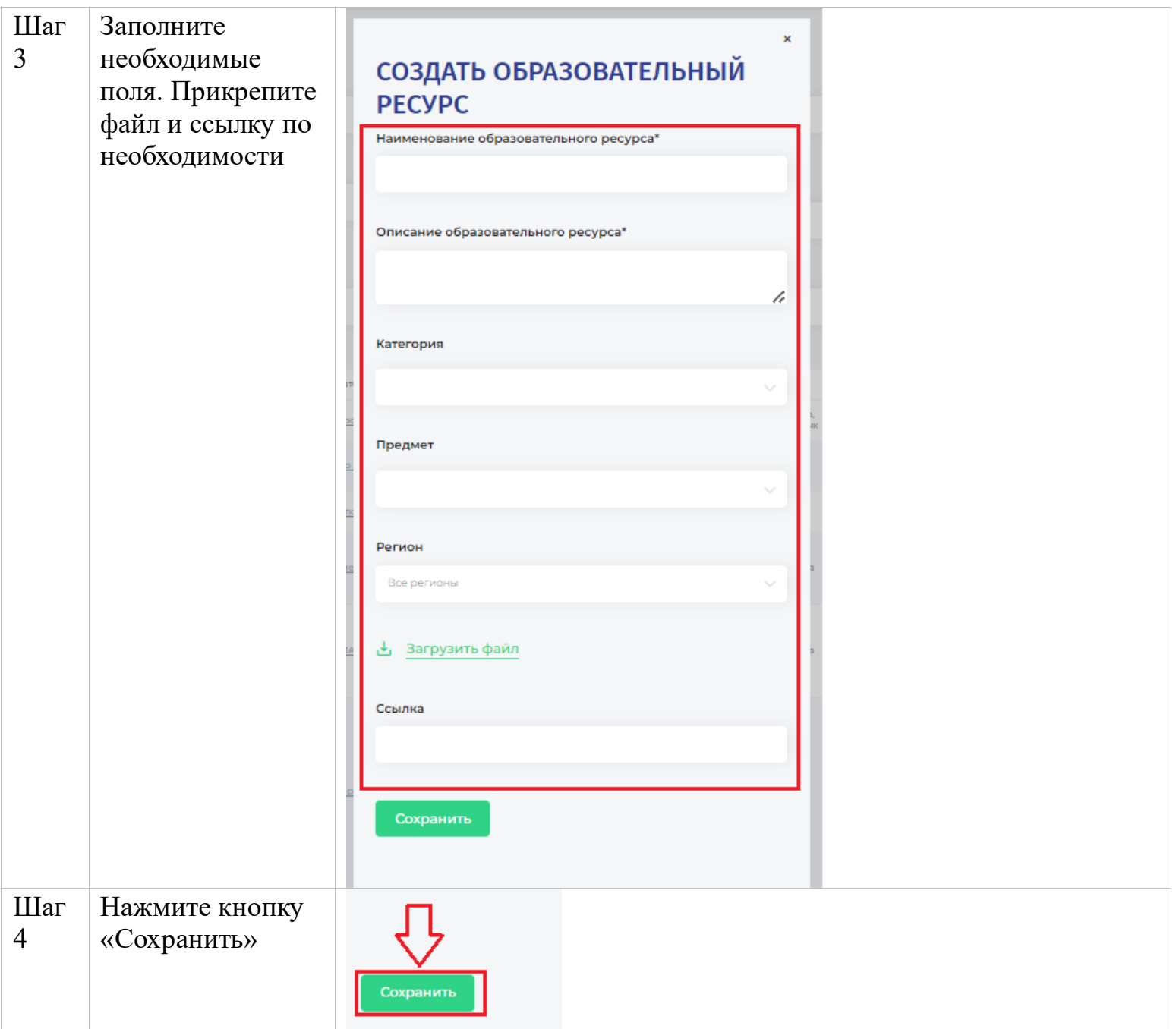

# **Раздел «Индивидуальный образовательный маршрут (ИОМ)» и раздел «Задания»**

 **Индивидуальный образовательный маршрут (ИОМ) -** это персональный комплекс заданий и мероприятий, нацеленных на повышение профессиональных навыков учителя.

 В системе «Кабинет методиста» предусмотрена возможность назначения ИОМ учителю. ИОМ создается, как конструктор, из одного или нескольких заданий. Задания в свою очередь создаются на основании загруженного контента в Библиотеку. Задание невозможно создать, если нет необходимого контента. Для создания ИОМ нужно пройти 3 основных шага:

1 шаг - загрузка контента в раздел Библиотеки.

2 шаг - создание задания на основании контента.

3 шаг - формирование ИОМ из созданных заданий.

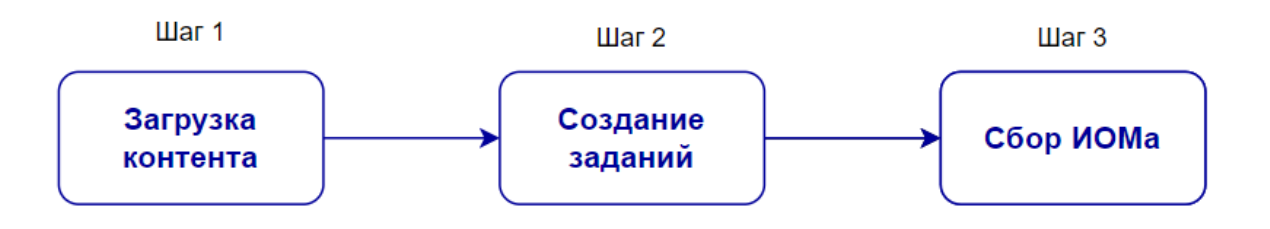

 Задание- это то, что будет назначено учителю через ИОМ. Региональный методист может создать одно или несколько заданий и формировать из них разные маршруты для разных педагогов.

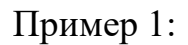

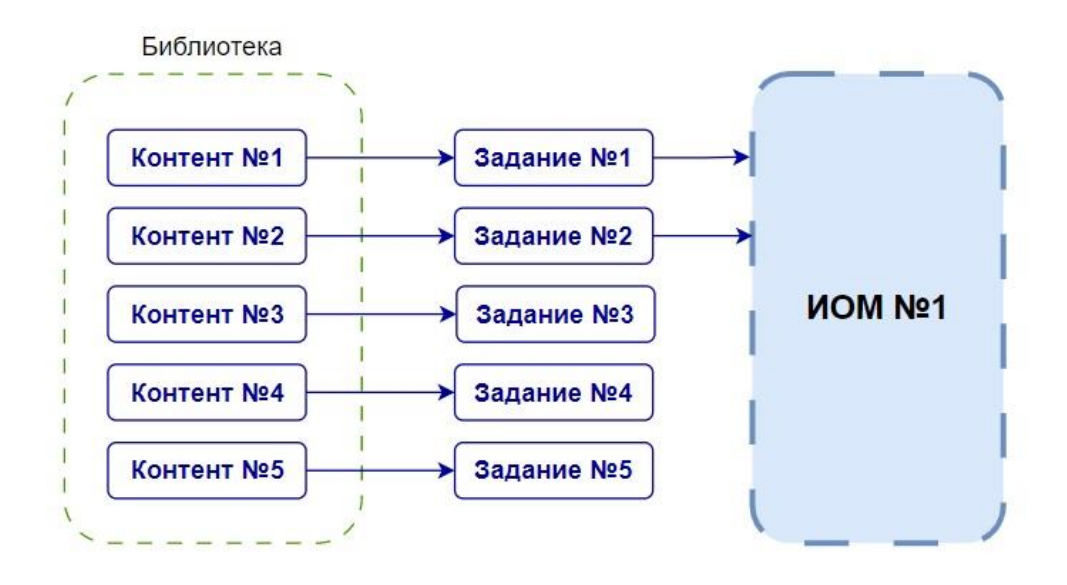

# Пример 2:

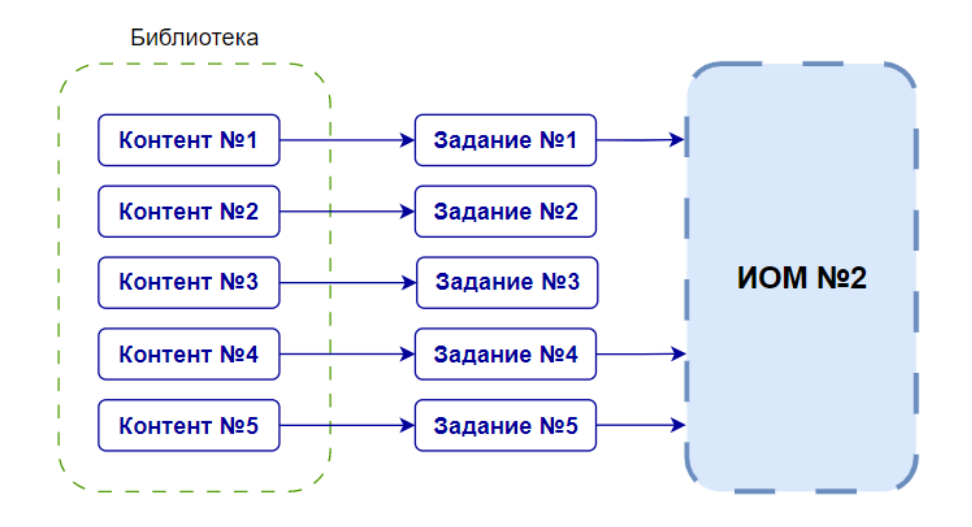

 ИОМ может состоять из одного и более заданий (мероприятий ИОМ). Задания могут повторяться в 2-х разных ИОМ.

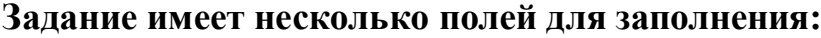

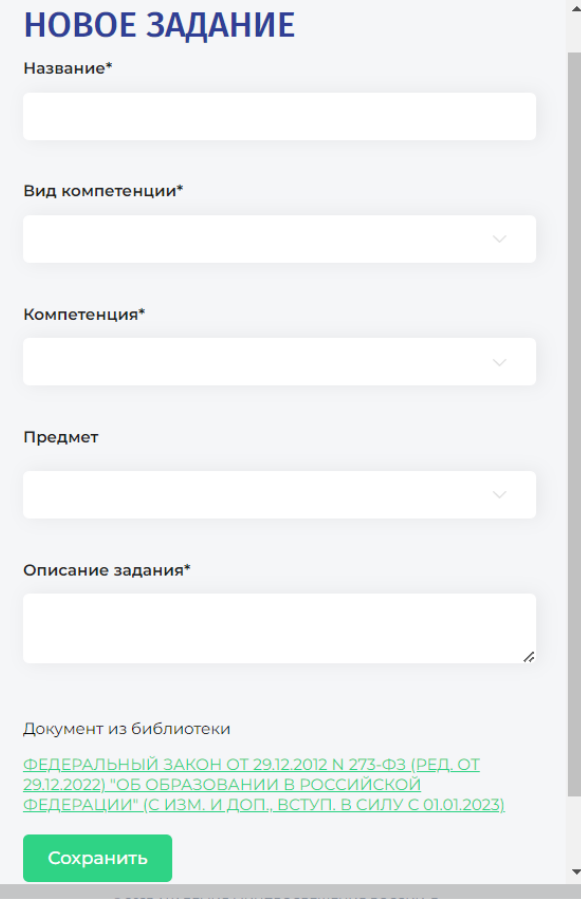

►Название - вводить вручную пользователем (обязательное поле для заполнения).

►Вид компетенции - выбрать из выпадающего списка (обязательное поле для заполнения).

►Компетенция - выбрать из выпадающего списка (обязательное поле для заполнения).

►Предмет - выбирается из выпадающего списка (необязательно для заполнения).

►Описание задания - вводить вручную пользователем (обязательное поле для заполнения).

►Документ из библиотеки - заполняется автоматически, в зависимости от выбранного контента в разделе «Библиотека».

## **Пошаговая инструкция создания Заданий:**

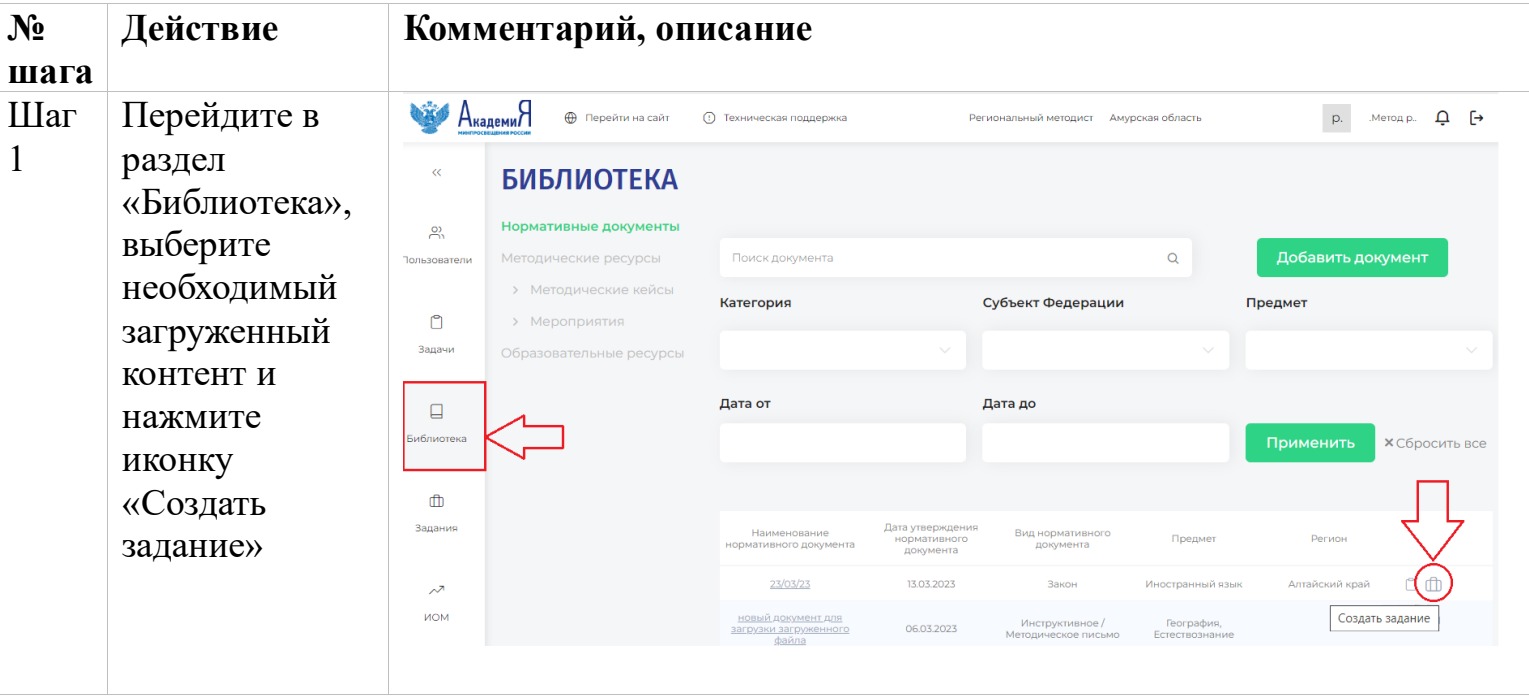

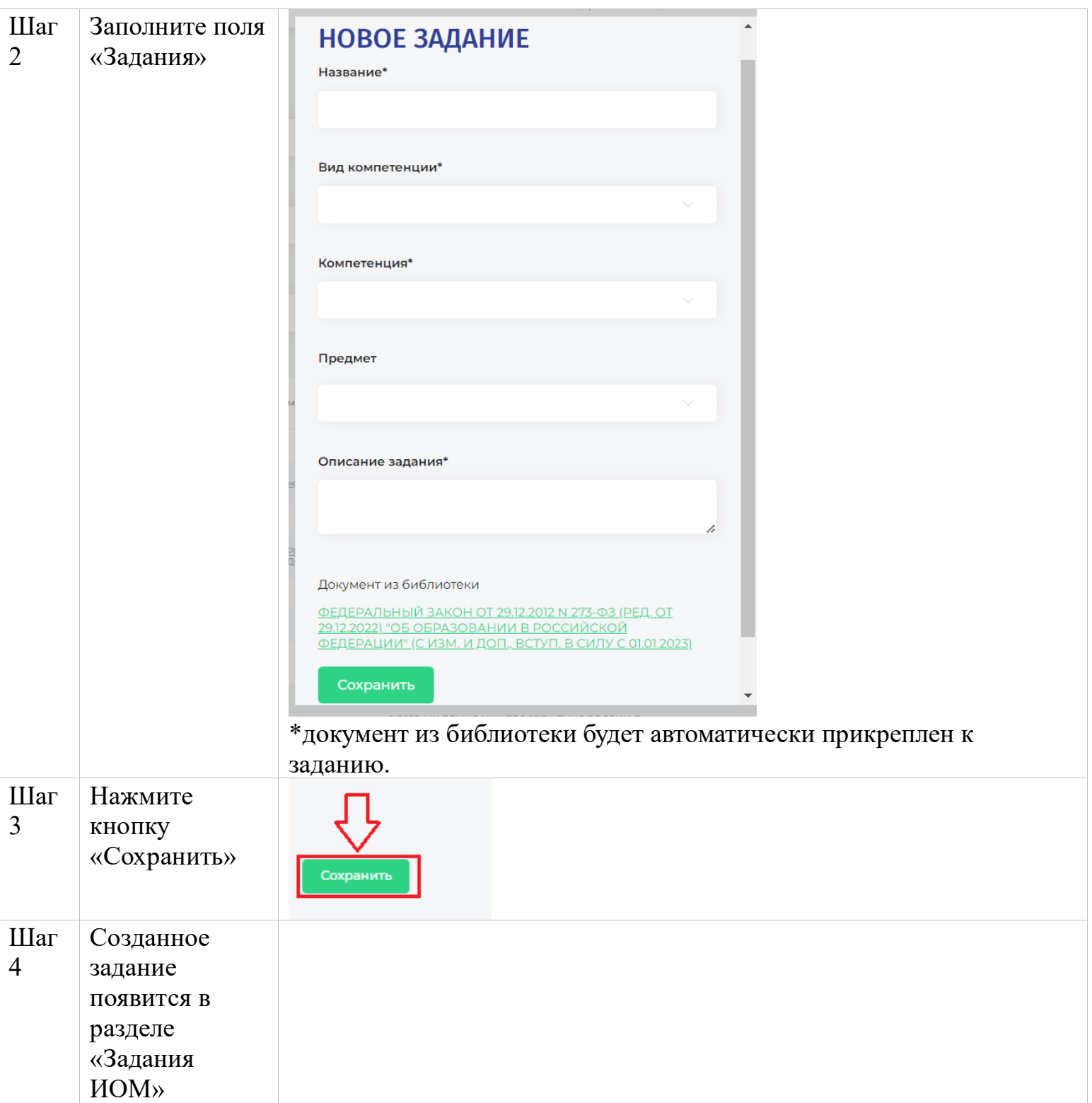

# **Индивидуальный образовательный маршрут (ИОМ) содержит разделы:**

«Задания» (Мероприятия ИОМ).

«Карточка исполнителя».

«Результаты диагностик» (входная, промежуточная, итоговая).

«Выводы».

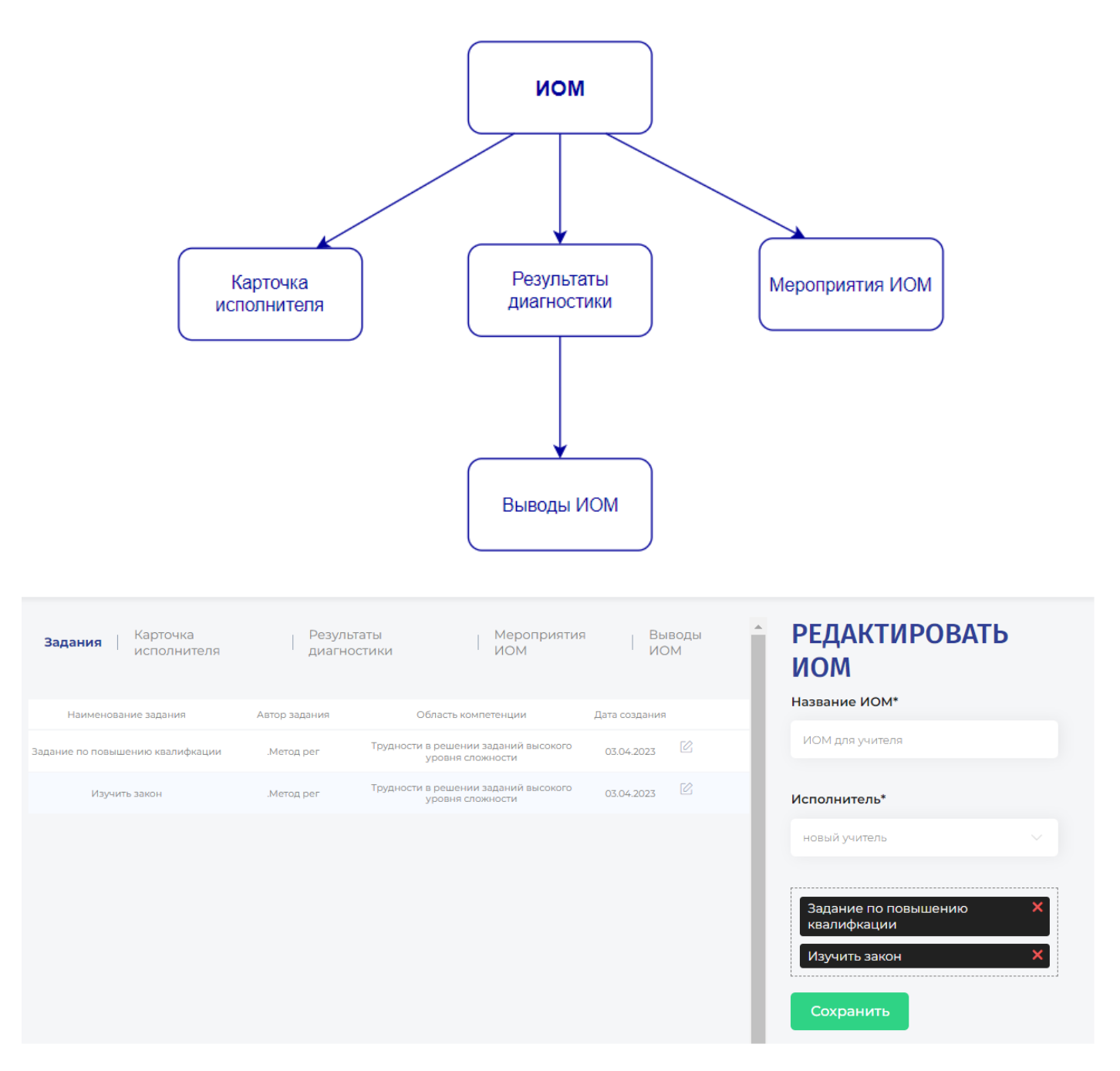

**Карточка исполнителя** - отображает личные и профессиональные данные учителя, указанные им при регистрации в системе.

**Результаты диагностики** - раздел содержит данные по компетенциям учителя и отображает его возможные затруднения. Раздел заполняется вручную Региональным методистом при создании или редактировании ИОМ. Система позволяет заполнять результаты входной, промежуточной и итоговой диагностик с указанием необходимой даты.

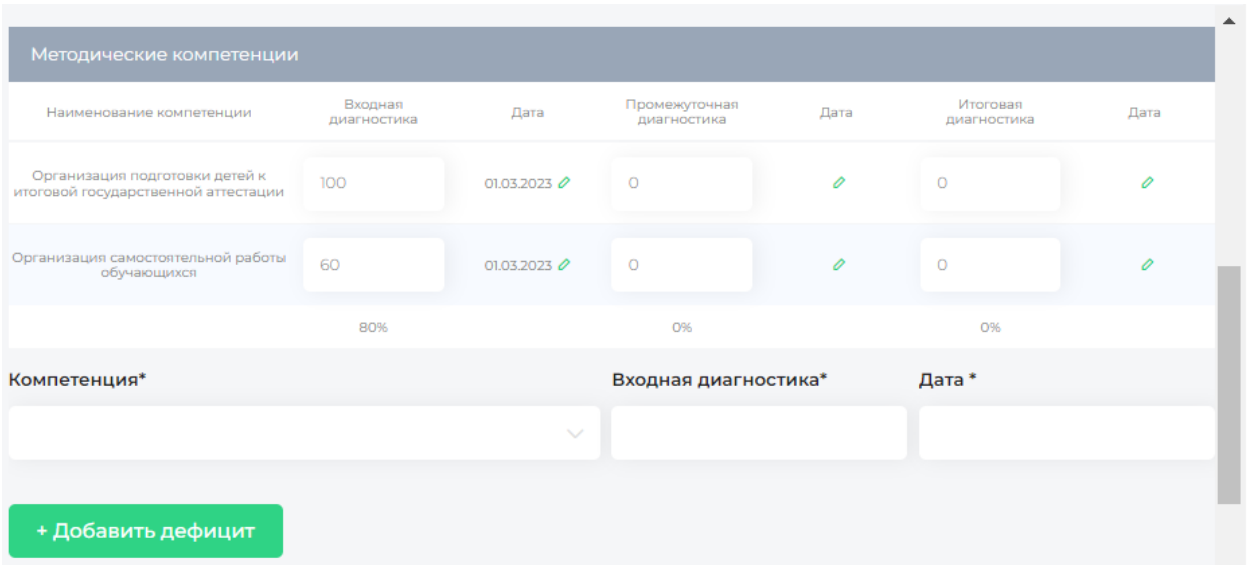

**Мероприятия ИОМ** - раздел содержит перечень заданий, которые были выбраны для создания ИОМ. Каждое мероприятие имеет сроки выполнения, статус, дополнительное описание, вид и уровень мероприятия. В ИОМ должно быть обязательным 1 итоговое мероприятие.

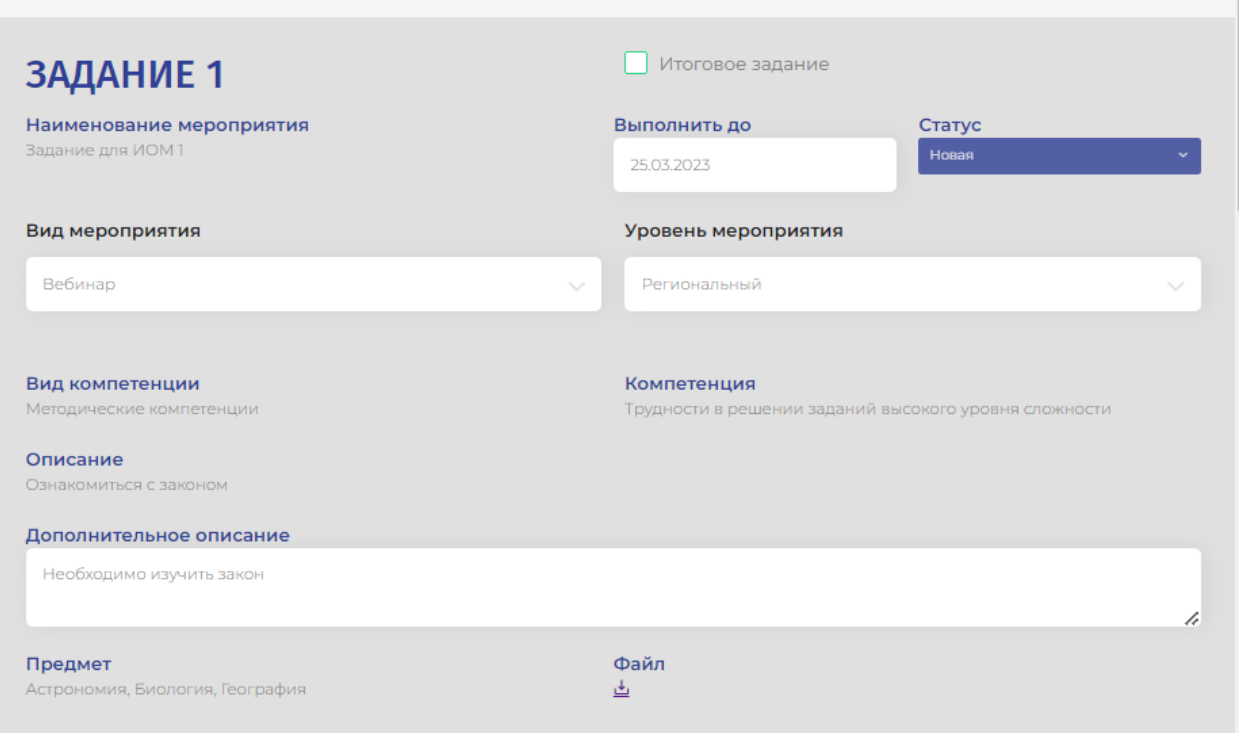

**Выводы ИОМ** - раздел становится активным по итогу выполнения всего ИОМ учителем и после заполнения результатов итоговой диагностики. Выводы заполняются вручную Региональным методистом.

## **Пошаговая инструкция создания ИОМ:**

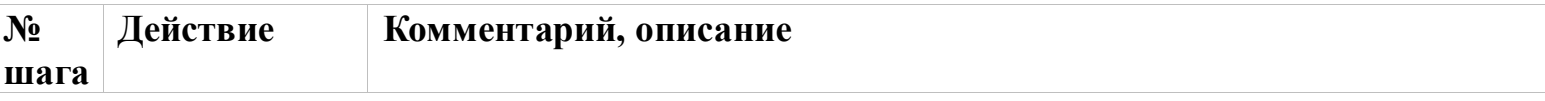

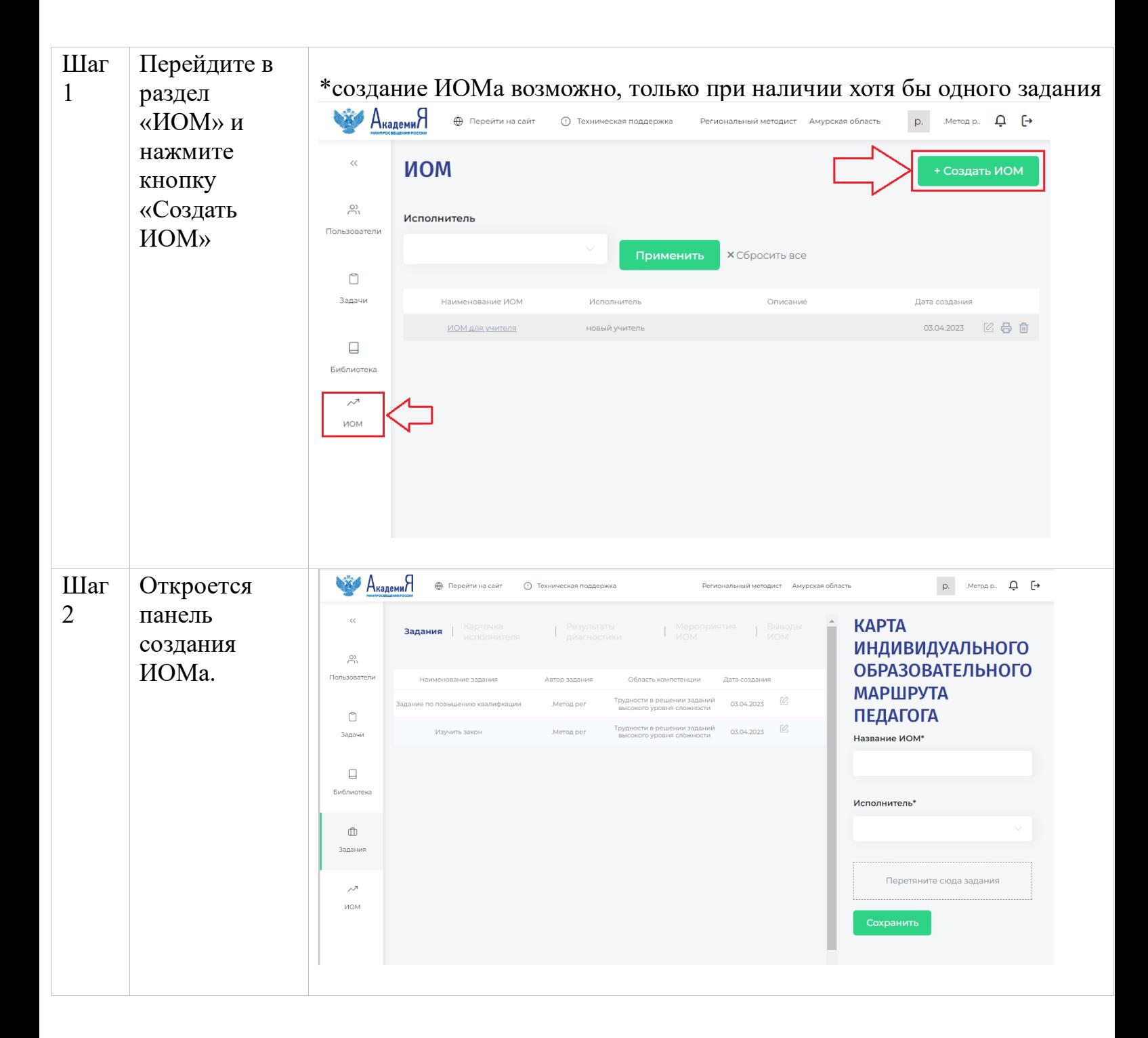

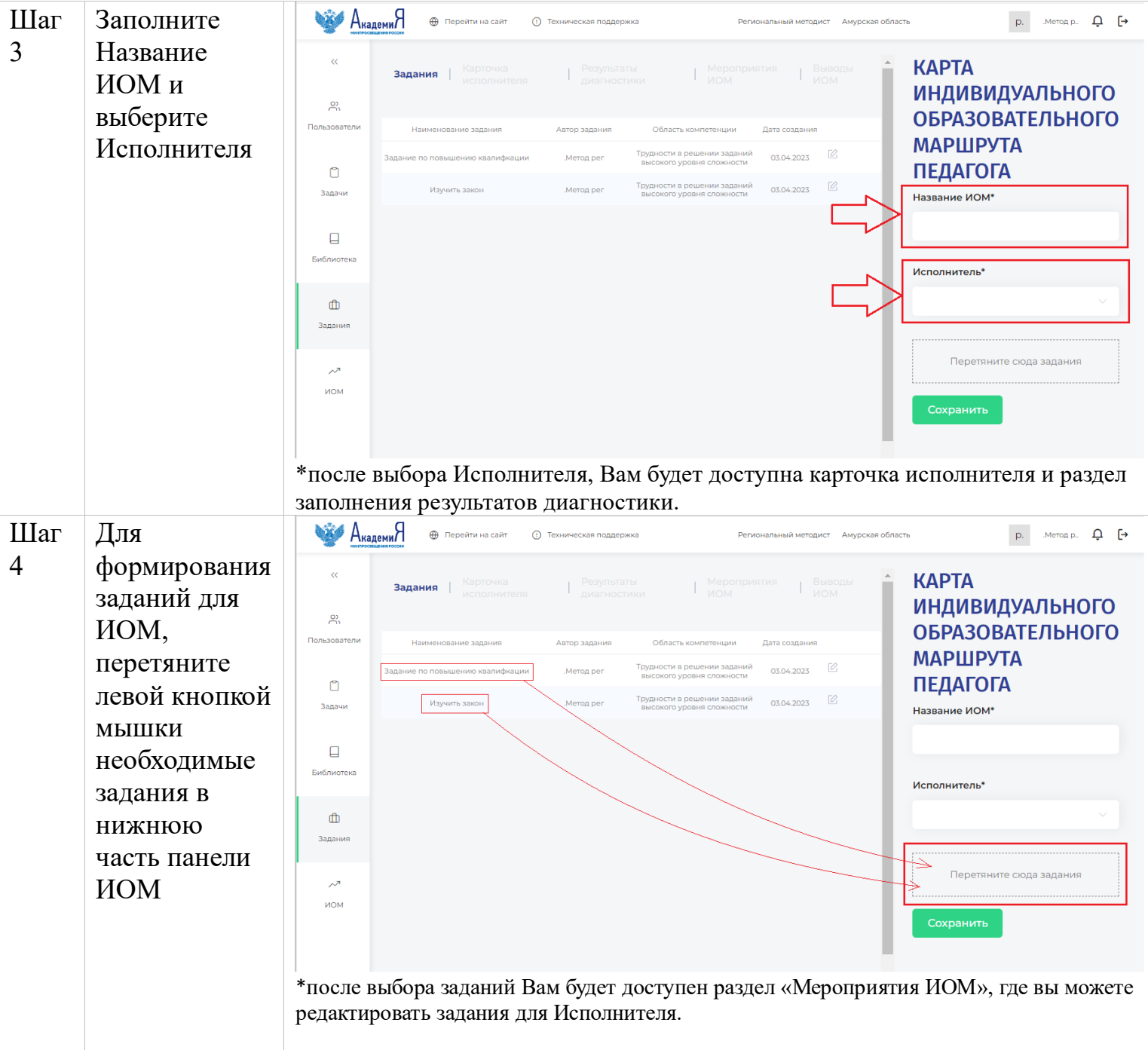

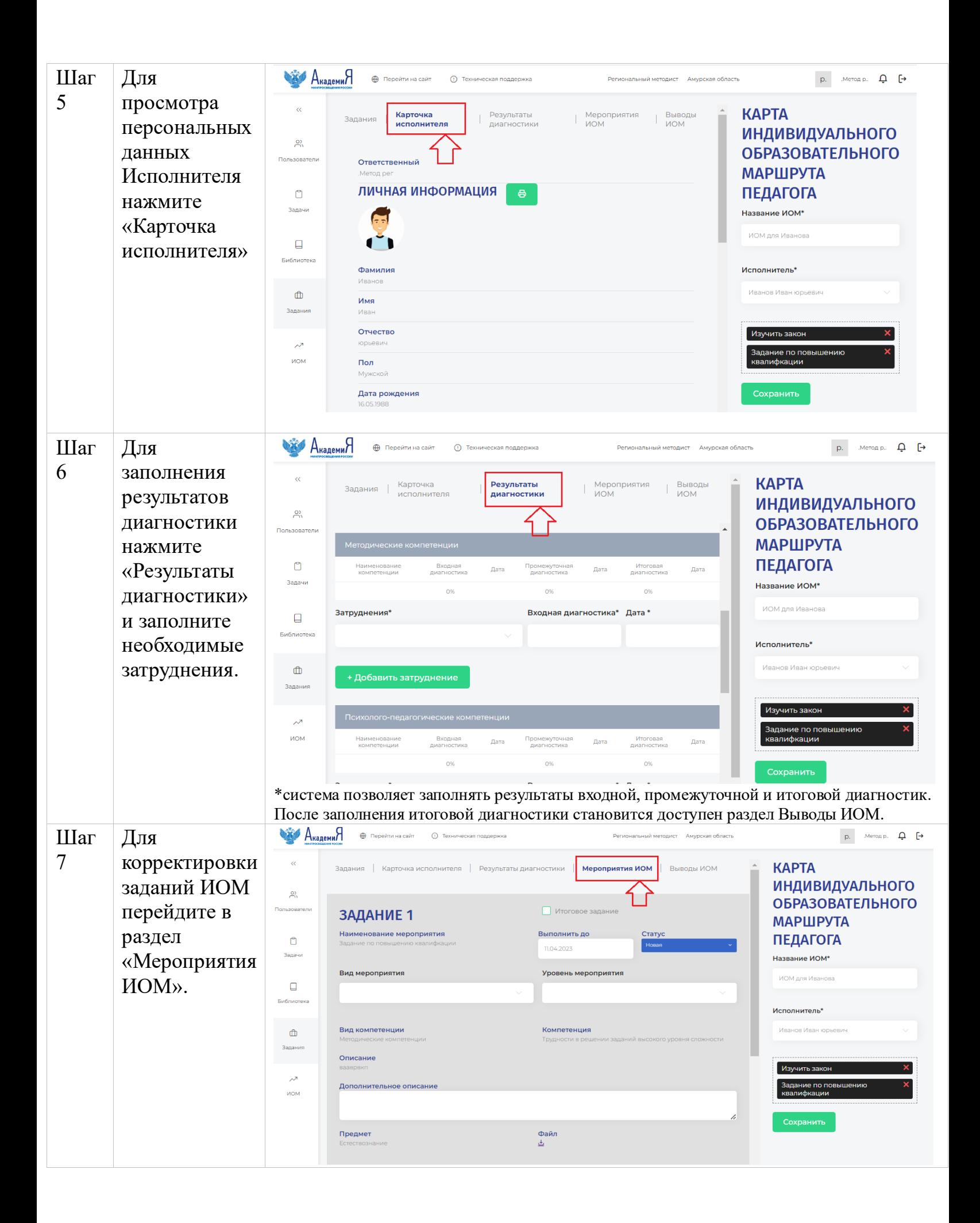

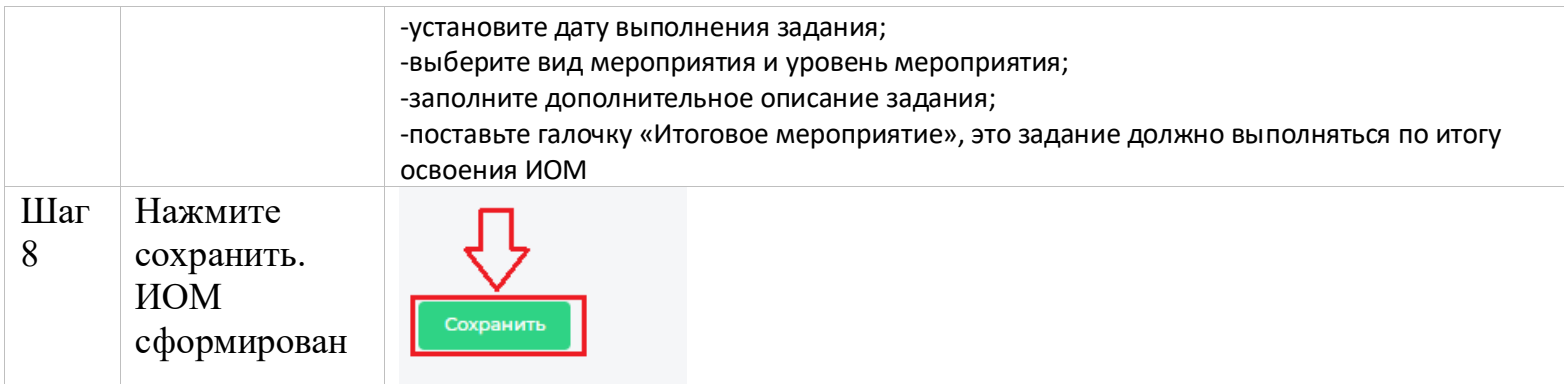